### aludu CISCO.

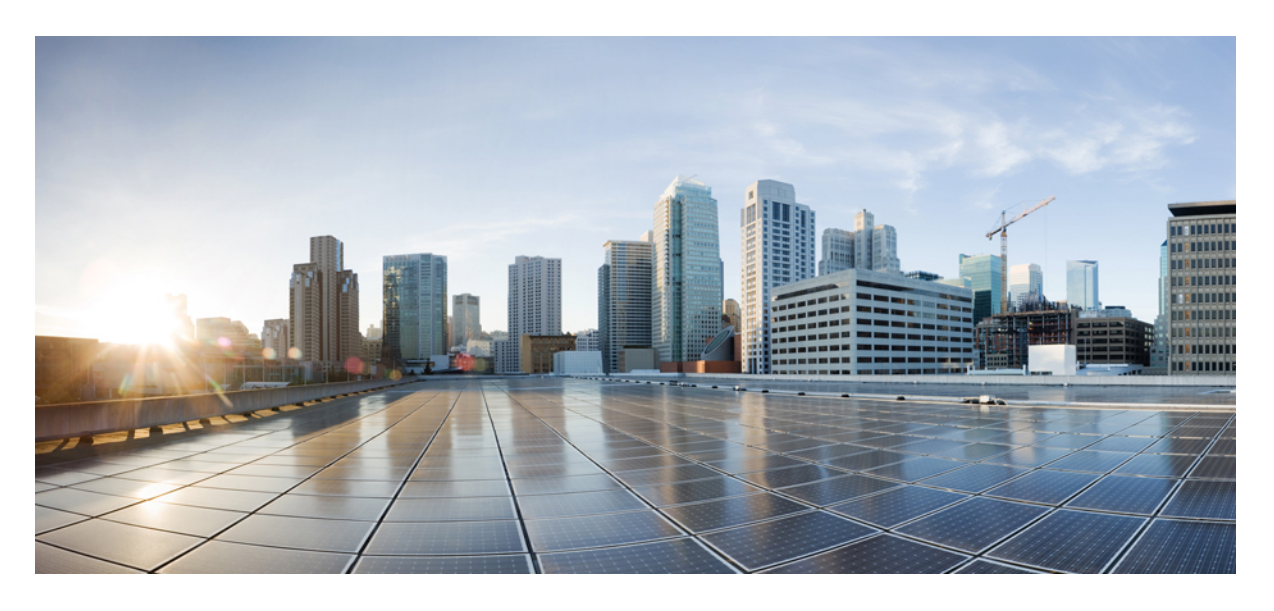

### **Cisco WAE 7.6.0** インストール ガイド

初版:2022 年 6 月 6 日 最終更新:2023 年 3 月 16 日

### シスコシステムズ合同会社

〒107-6227 東京都港区赤坂9-7-1 ミッドタウン・タワー http://www.cisco.com/jp お問い合わせ先:シスコ コンタクトセンター 0120-092-255 (フリーコール、携帯・PHS含む) 電話受付時間:平日 10:00~12:00、13:00~17:00 http://www.cisco.com/jp/go/contactcenter/

【注意】シスコ製品をご使用になる前に、安全上の注意( **www.cisco.com/jp/go/safety\_warning/** )をご確認ください。本書は、米国シスコ発行ド キュメントの参考和訳です。リンク情報につきましては、日本語版掲載時点で、英語版にアップデートがあり、リンク先のページが移動**/**変更され ている場合がありますことをご了承ください。あくまでも参考和訳となりますので、正式な内容については米国サイトのドキュメントを参照くだ さい。また、契約等の記述については、弊社販売パートナー、または、弊社担当者にご確認ください。

The documentation set for this product strives to use bias-free language. For purposes of this documentation set, bias-free is defined as language that does not imply discrimination based on age, disability, gender, racial identity, ethnic identity, sexual orientation, socioeconomic status, and intersectionality. Exceptions may be present in the documentation due to language that is hardcoded in the user interfaces of the product software, language used based on standards documentation, or language that is used by a referenced third-party product.

Cisco and the Cisco logo are trademarks or registered trademarks of Cisco and/or its affiliates in the U.S. and other countries. To view a list of Cisco trademarks, go to this URL: <https://www.cisco.com/c/en/us/about/legal/trademarks.html>. Third-party trademarks mentioned are the property of their respective owners. The use of the word partner does not imply a partnership relationship between Cisco and any other company. (1721R)

このマニュアルで使用しているIPアドレスと電話番号は、実際のアドレスと電話番号を示すものではありません。マニュアル内の例、コマンド表示出力、ネットワーク トポロジ図、およびその他の図は、説明のみを目的として使用されています。説明の中に実際のアドレスおよび電話番号が使用されていたとしても、それは意図的なも のではなく、偶然の一致によるものです。

© 2022 Cisco Systems, Inc. All rights reserved.

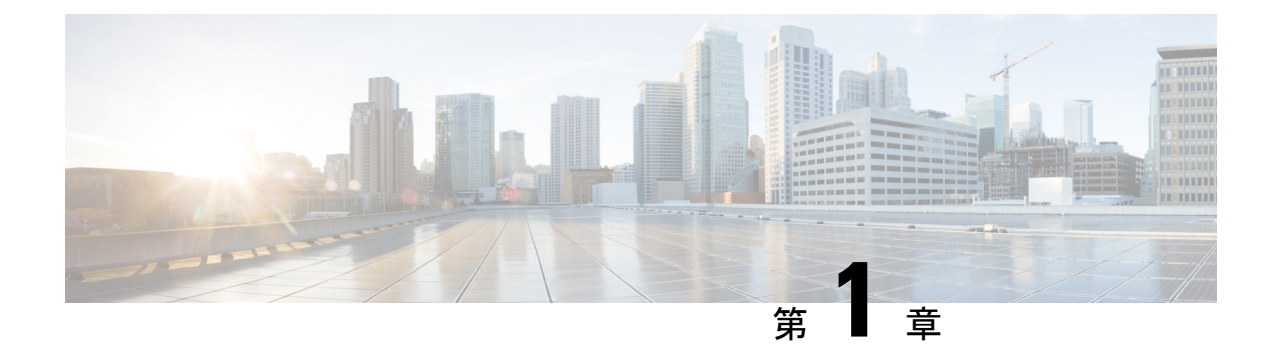

## **Cisco WAE** の概要

- Cisco WAE の概要 (1 ページ)
- Cisco WAE アプリケーション (2 ページ)

### **Cisco WAE** の概要

Cisco WAN Automation Engine(WAE)のプラットフォームは、ソフトウェアモジュールを相 互接続し、ネットワークと通信し、外部アプリケーションとインターフェイスするAPIを提供 するオープンでプログラマブルなフレームワークです。

Cisco WAEは、ネットワークとそのネットワーク上のトラフィック需要の継続的なモニタリン グと分析を通じて、現在のネットワークのモデルを作成および維持するためのツールを提供し ます。このネットワークモデルには、トポロジ、設定、トラフィック情報など、特定の時点で のネットワークに関するすべての関連情報が含まれています。この情報は、トラフィック要 求、パス、ノードとリンクの障害、ネットワークの最適化、またはその他の変更によるネット ワークへの影響を分析するための基礎として使用できます。

Cisco WAE プラットフォームの重要な機能の一部は次のようなものです。

- トラフィック エンジニアリングとネットワークの最適化:TE LSP 構成を計算してネット ワークパフォーマンスを改善したり、ローカルまたはグローバルな最適化を実行したりし ます。
- デマンドエンジニアリング:ネットワーク上のトラフィック需要の追加、削除、または変 更がネットワーク トラフィック フローに与える影響を調べます。
- トポロジと予測分析:設計またはネットワーク障害によって引き起こされるネットワーク トポロジの変更がネットワークパフォーマンスに与える影響を観察します。
- TE トンネルプログラミング:トンネルパスや予約帯域幅などのトンネルパラメータを変 更した場合の影響を調べます。
- サービスクラス (CoS)対応のオンデマンド帯域幅: 既存のネットワークトラフィックと 需要を調べ、ルータ間で一連のサービスクラス固有の需要を許可します。

## **Cisco WAE** アプリケーション

Cisco WAE アプリケーションは Cisco WAE プラットフォームソフトウェアと連携し、ネット ワークに関するより深いインサイトを提供します。

- Cisco WAE Design: WAE Design GUI は、ネットワークのグラフィカルなレイアウトを提 供し、さまざまなリージョンとレイヤのビュー、および使用率とルーティングを表示しま す。このようなレイアウトにより、障害、変化、トラフィック増加の影響をモデル化、シ ミュレート、および分析し、ネットワークを最適化して効率を最大化することができま す。シミュレーションツールを使用すると、次の方法でインタラクティブなwhat-ifシミュ レーションを実行できます。
	- 失敗したオブジェクト
	- ネットワークトポロジの変更
	- トラフィックデマンドの作成と変更(トラフィックフローをシミュレーションする)
	- ルーティング設定の変更

インストールの手順については、Cisco WAE Design GUI [インストール](https://www.cisco.com/c/en/us/support/routers/quantum-wan-automation-visibility-engine/products-installation-guides-list.html) ガイド を参照して ください。

• Cisco WAE Live: Cisco WAE Live により、現在および過去のネットワークデータの両方 に、迅速かつ簡単にアクセスできます。検索、分析、およびマップツールの組み合わせに より、要約された集約ビューを見つけたり、ネットワークデータの検索を関連する詳細の みにすばやく絞り込んだりするための、柔軟でインタラクティブな手段が提供されます。

インストール手順については、Cisco WAE Live のインストール (29 ページ)を参照して ください。

• オンデマンド帯域幅: Bandwidth on Demand (BWoD) アプリケーションは、WMD によっ て提供されるほぼリアルタイムのネットワークモデルを利用して、XTCからWAEに委任 された帯域幅制約を含むSRポリシーのパスを計算して維持します。帯域幅制約を含むSR ポリシーで使用可能な最短パスを計算し、パスに輻輳がないことを確認するには、パス計 算要素(PCE)によってネットワーク上のトラフィック負荷が認識される必要がありま す。WAE BWoD アプリケーションは、SR ポリシーの帯域幅認識パス計算の委任を新しい XTC REST API を介して副次的に WAE に委任できるようにすることで、XTC の既存のト ポロジ対応 PCE 機能を拡張します。ユーザーは、ネットワーク使用率のしきい値(輻輳 の定義)やパス最適化基準の設定などのアプリケーションオプションを選択して、BWoD アプリケーションの動作を微調整し、計算するパスに影響を与えることができます。

BWoDアプリケーションの有効化、設定、および適切なシャットダウンについては、[Cisco](http://www.cisco.com/c/en/us/support/routers/quantum-wan-automation-visibility-engine/products-user-guide-list.html) WAE [ユーザー](http://www.cisco.com/c/en/us/support/routers/quantum-wan-automation-visibility-engine/products-user-guide-list.html) ガイド の「自動化アプリケーション」の章を参照してください。

• 帯域幅最適化:Bandwidth Optimization アプリケーションとは、ネットワーク トラフィッ クを管理するアプローチで、ネットワークで特定の成果を達成するために少数のLSPを展 開することに重点を置いています。この種の戦術的なトラフィックエンジニアリングの例 として、輻輳が発生しているリンクからトラフィックを移動するLSPの展開、優先度の高

い音声またはビデオ トラフィック用の低遅延 LSP の確立、特定のノードまたはリンクを 回避する LSP の展開などがあります。WAE は、ネットワークの状態の変化に対応してト ラフィックを管理する Bandwidth Optimization アプリケーションを提供します。

帯域幅最適化アプリケーションの有効化、設定、および適切なシャットダウンについて は、 Cisco WAE [ユーザー](http://www.cisco.com/c/en/us/support/routers/quantum-wan-automation-visibility-engine/products-user-guide-list.html) ガイド の「自動化アプリケーション」の章を参照してくださ い。

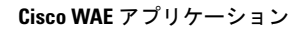

I

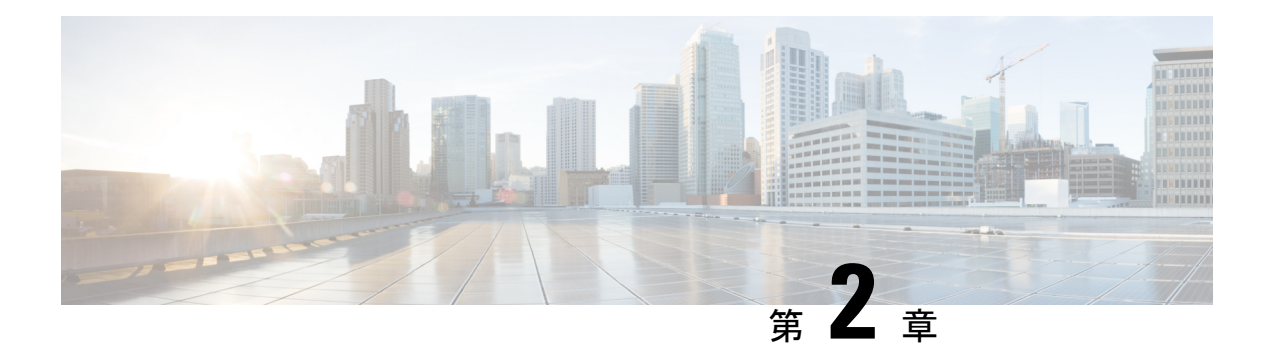

# **Cisco WAE** のインストレーション要件

Cisco WAEの要件は、一緒にインストールされるコンポーネントによって異なります。このセ クションでは、特に指定がない限り、単一のサーバーにインストールされる個々のコンポーネ ントの一般的なガイドラインと最小要件を提供します。

ここでは、次の内容について説明します。

- Cisco WAE サーバー要件 (5 ページ)
- 必要なソフトウェアパッケージ (6 ページ)
- NetFlow の要件 (7 ページ)
- オプティカル収集エージェント (8 ページ)
- Network Service Orchestrator からの収集 (9ページ)
- スケールのサポート (9 ページ)
- Cisco WAE Design の要件 (9 ページ)
- WAE Live の要件 (10 ページ)
- サポートされる Web ブラウザ (11 ページ)
- Cisco WAE ポート (11 ページ)

### **Cisco WAE** サーバー要件

以下の要件を満たすサーバーに Cisco WAE をインストールできます。

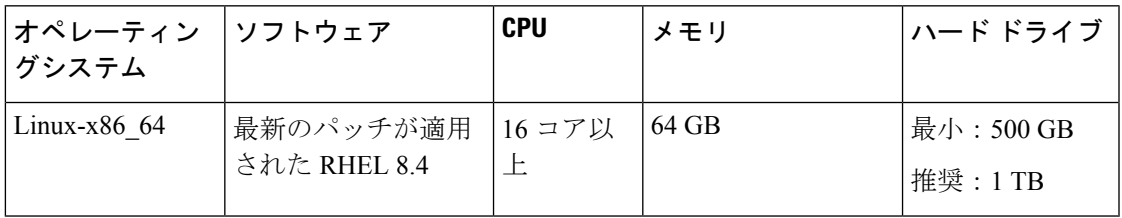

#### 特記事項

• データストアファイルシステムで物理セクターサイズが2,048バイト未満のハードディス クを使用すると、起動時に次のエラーが発生することがあります。

[初期化に失敗しました .. (Failed to initialize the system ..) ]

WAE Live データベースを設計どおりに機能させるための、データ ストア ファイルシステ ムの推奨ブロックサイズは 2,048 バイト以上です。

- Cisco WAE ソフトウェアは RHEL 8.4 で認定されています。
- 英語で利用可能な Linux ディストリビューションのみがサポートされています。
- 次の行を追加または更新して /etc/security/limits.conf ファイルを変更し、ポーラーを 開始するために十分な数のスレッドが、ハードウェアでサポートされていることを確認し ます。

```
[user] soft stack 8192
[user] soft nproc 257805
```
[user] は、WAE プロセスを開始するユーザー ID です。

ファイル記述子の制限を設定します。

[user] soft nofile 1000000 [user] hard nofile 1000000 # End of file

(注) Limits.conf ファイルを変更した後、サーバーを再起動します。

## 必要なソフトウェアパッケージ

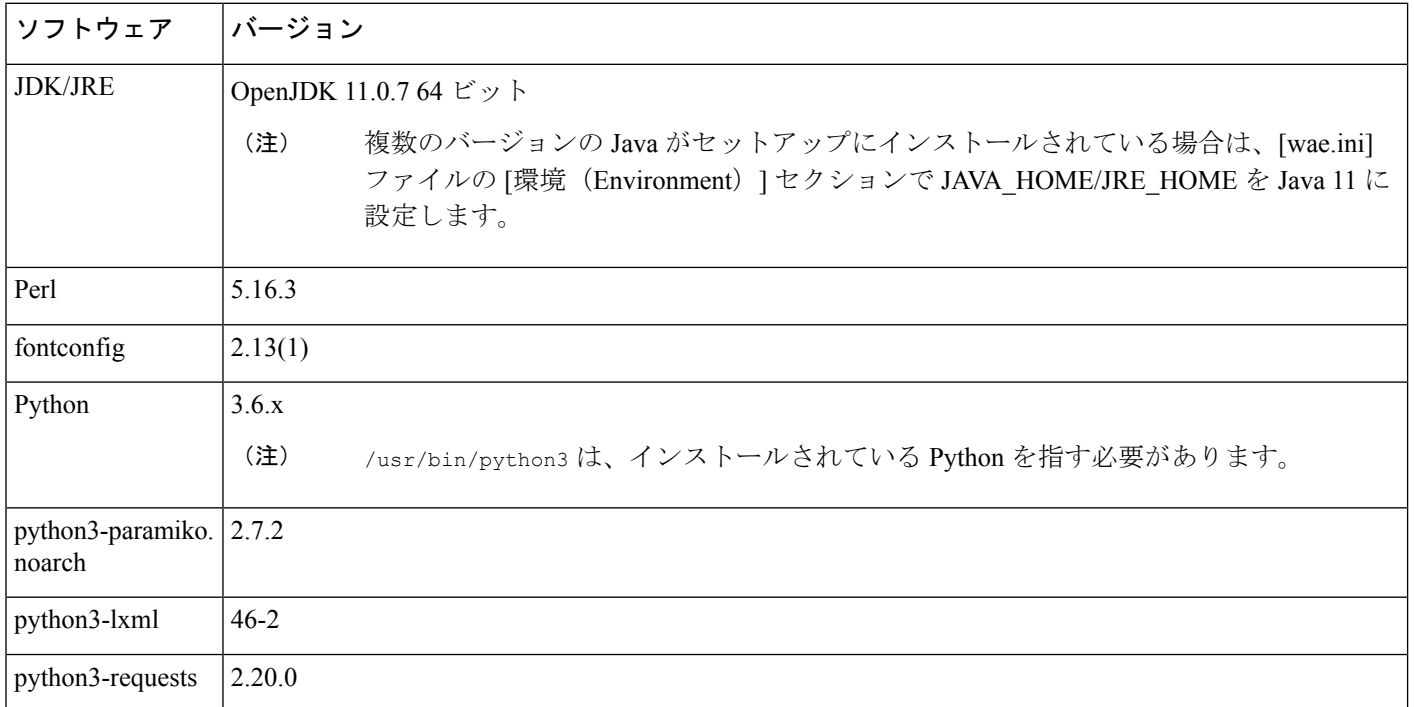

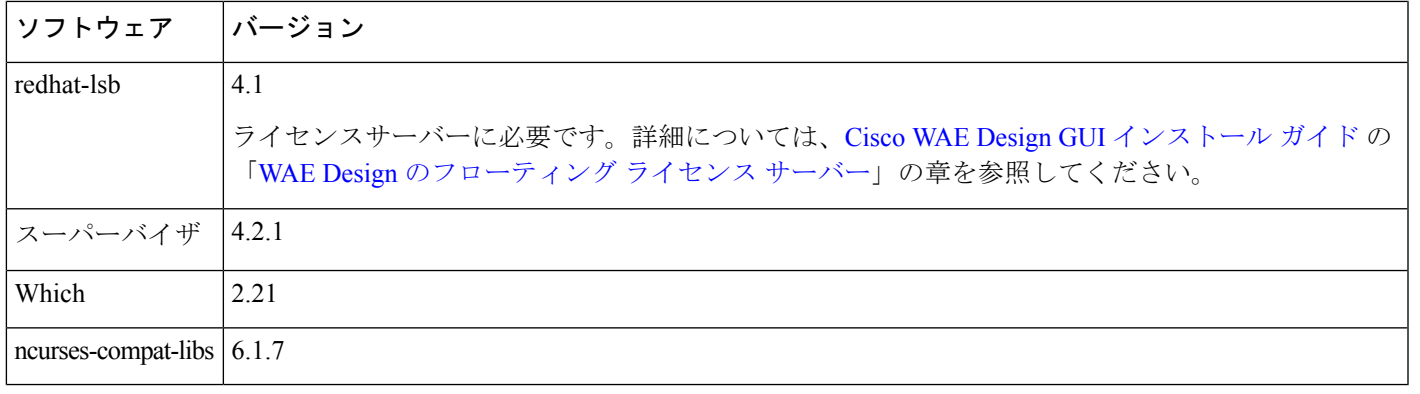

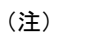

python3-paramiko、python3-lxml、python3-requests および supervisor は、epel-release リポ ジトリを追加した後にインストールする必要があります。

## **NetFlow** の要件

**NetFlow** 収集(**WAE** サーバ要件を除き、専用)サーバーごとのメモリサイズと **CPU**

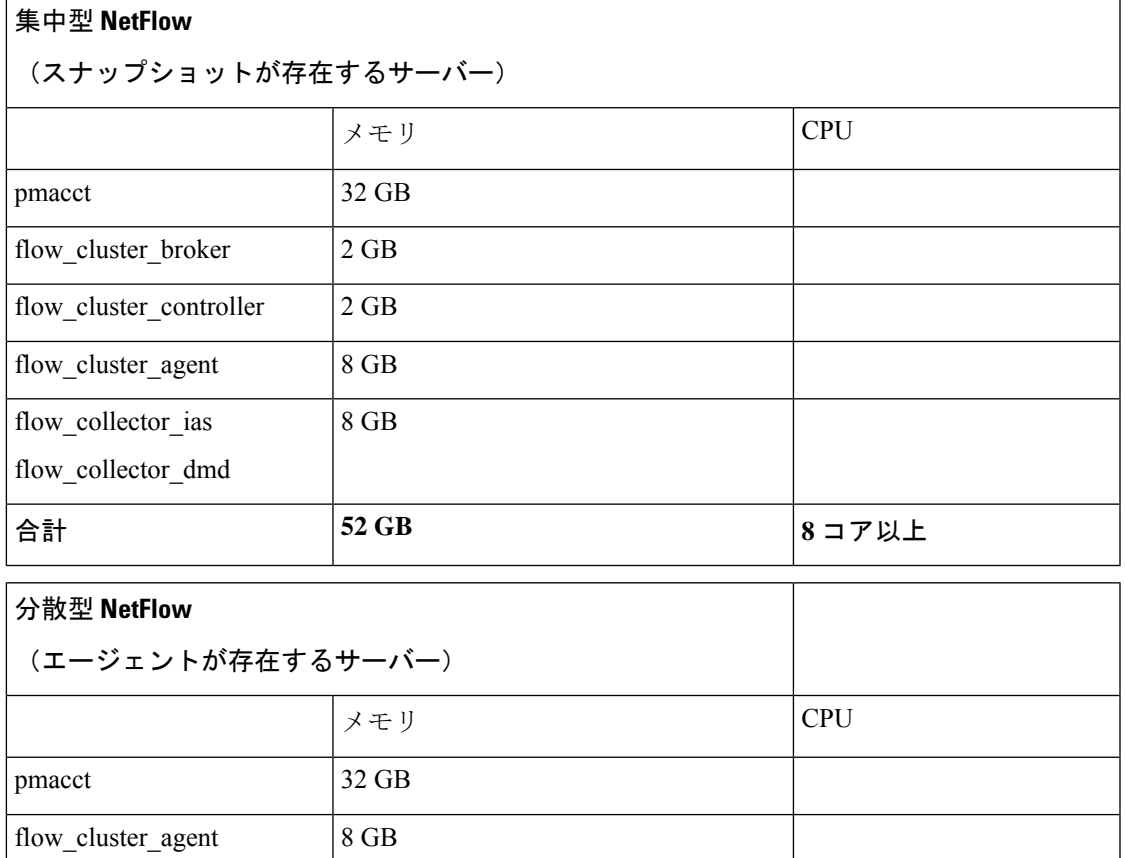

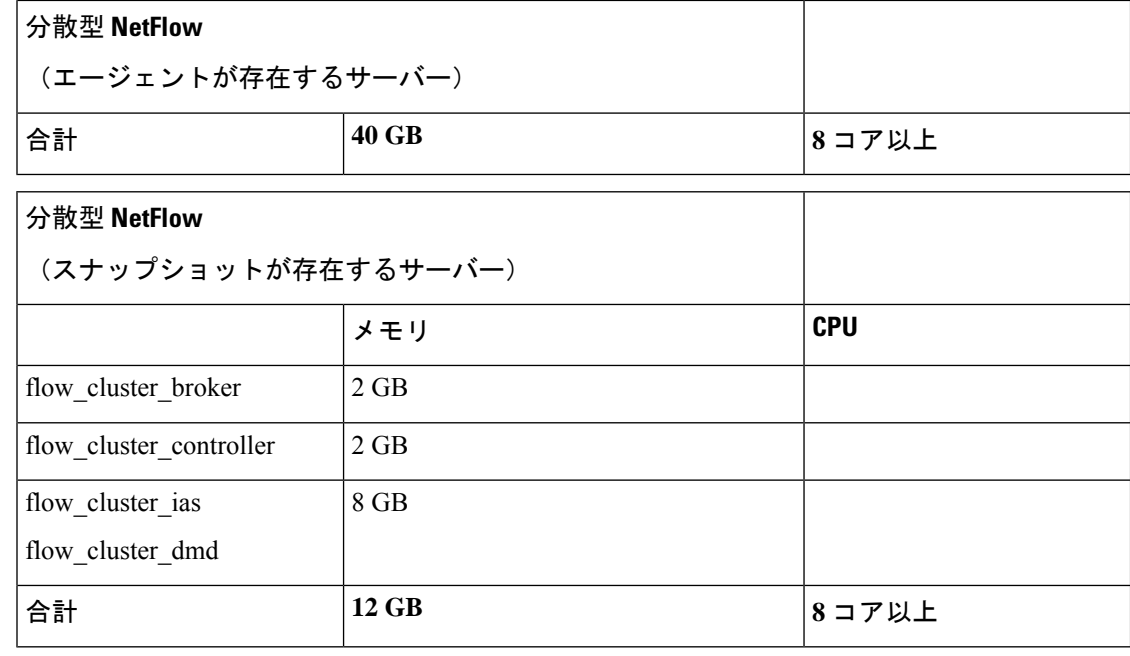

(注)

- 100 Mbpsのフローエクスポート帯域幅ごとに1つのフロー収集サーバー (pmacct) が必要 です。
	- 英語版の Linux のみがサポートされています。
	- フロー収集には Linux カーネル 2.6.32 以降が必要です。
	- 上記の収集サーバーインスタンスごとのメモリ要件は、NetFlow トラフィックのおおよそ の数値が 100 Mbit/s であるという仮定に基づいています。

# オプティカル収集エージェント

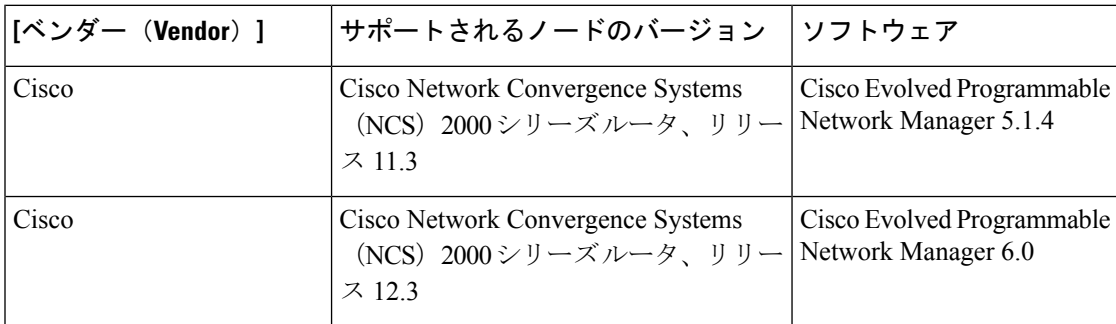

## **Network Service Orchestrator** からの収集

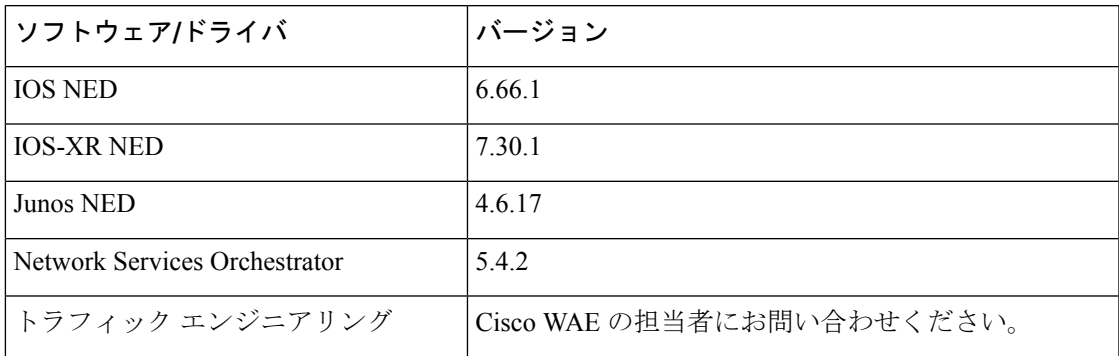

## スケールのサポート

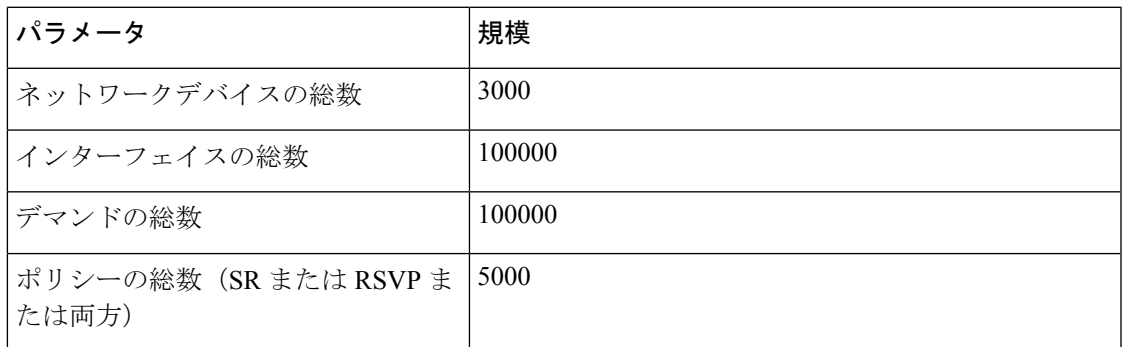

## **Cisco WAE Design** の要件

WAE Design は、Linux オペレーティングシステムにおける 64 ビットインストールです。

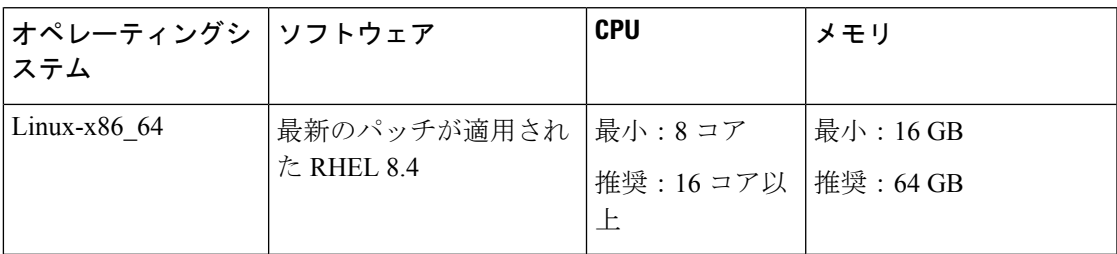

#### 特記事項

- スタンドアロンの WAE Design システムでは、WAE Collector を使用する必要はありませ  $h_{\rm o}$
- 英語で利用可能な Linux ディストリビューションのみがサポートされています。
- 一部の WAE 機能には、Perl (5.10 以上) のインストールが必要です。必要なソフトウェ アパッケージ (6 ページ) を参照してください。
- 一部の WAE 機能には Python のインストールが必要です。必要なソフトウェアパッケージ (6 ページ) を参照してください。
- FlexLM ライセンス:詳細については、『*Cisco WAE Design GUI* インストールガイド』を 参照してください。
- 英語版の Linux のみがサポートされています。

### **WAE Live** の要件

<sup>(</sup>注) WAE Live は、WAE サーバーとは別のサーバーにインストールする必要があります。

| 要件                      | ~1000ノードのネットワーク  | ~2000ノードのネットワー<br>ヶ |
|-------------------------|------------------|---------------------|
| サポートされるオペレー<br>ティングシステム | <b>RHEL 8.4</b>  | RHEL 8.4            |
| <b>CPU</b>              | コア X 8、スレッド X 16 | コア X 16、スレッド X 32   |
| メモリ                     | 24 GB            | 48 GB               |
| ディスク速度                  | $200$ MB/s       | $320$ MB/s          |
| ディスク サイズ                | 3 TB             | $10 \text{ TB}$     |
| ネットワークオブジェクト<br>数       | 100,000          | 500,000             |

(注)

• 英語版の Linux のみがサポートされています。

• その他の Red Hat Enterprise Linux ディストリビューションも動作しますが、公式にはサ ポートされていません。

カーネルパラメータ

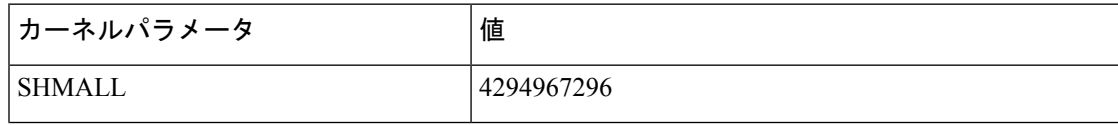

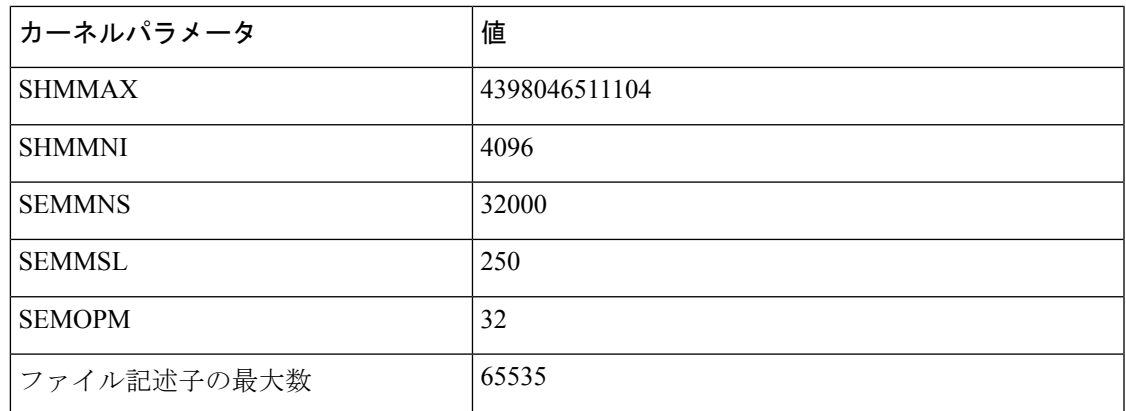

# サポートされる **Web** ブラウザ

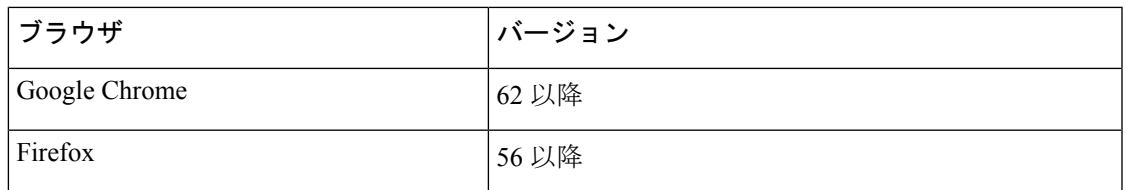

# **Cisco WAE** ポート

Ι

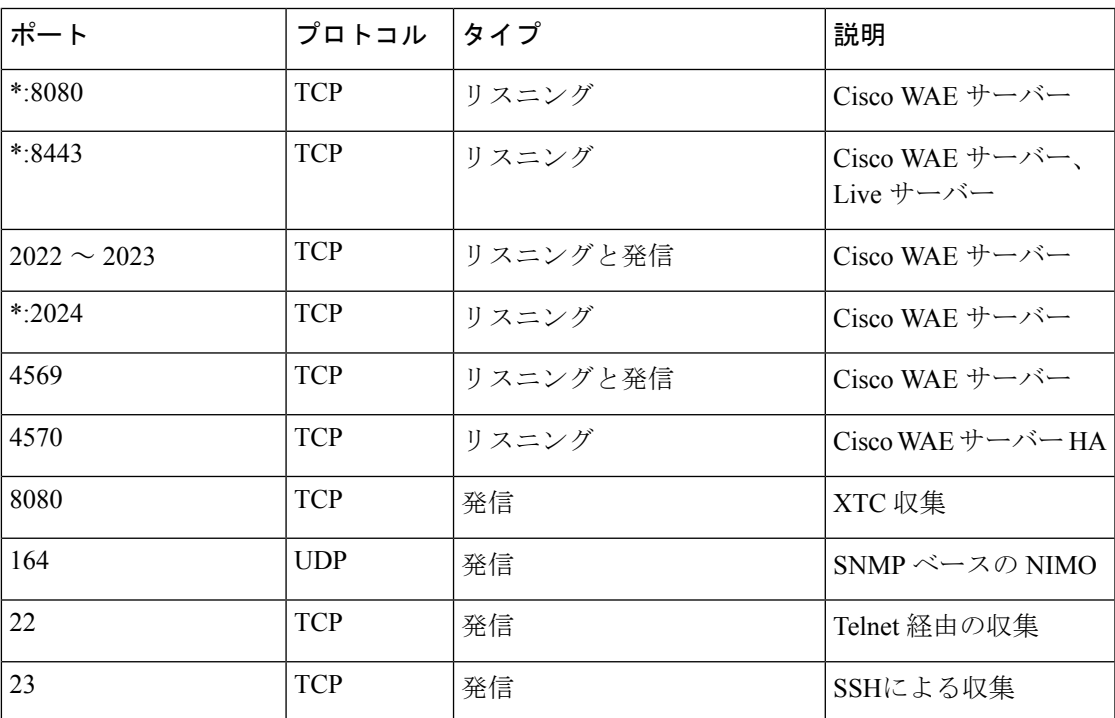

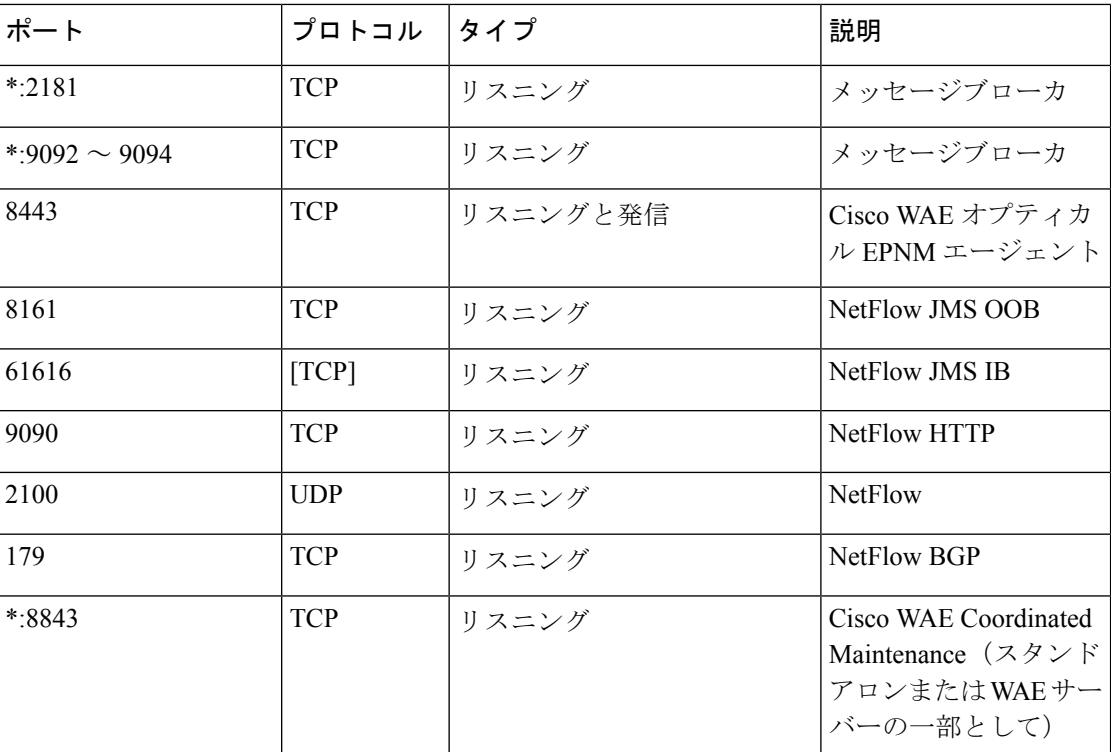

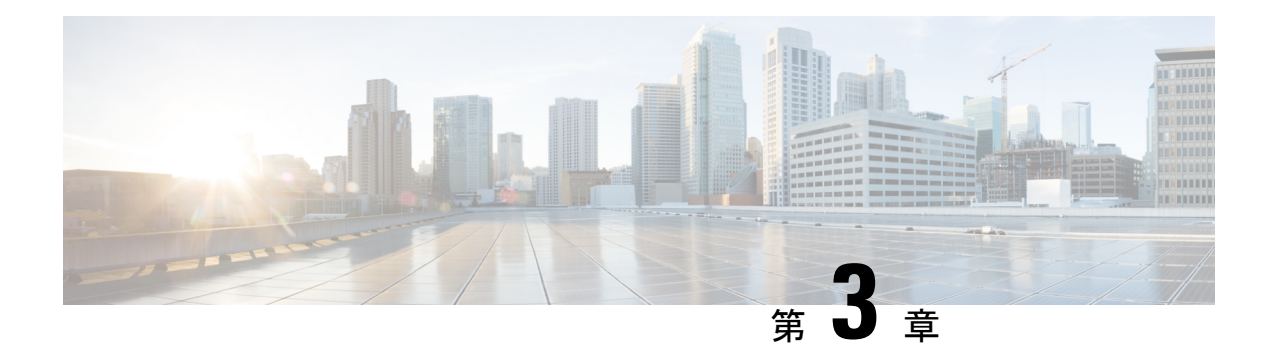

# **Cisco WAE** のインストール

ここでは、次の内容について説明します。

- スーパバイザのインストールと設定 (13 ページ)
- WAE イメージの確認 (14 ページ)
- Cisco WAE のインストール (15 ページ)
- Multi WAE のインストール (17 ページ)
- Cisco WAE 7.x からのアップグレード (21 ページ)
- Cisco WAE 7.x から Multi WAE へのアップグレード (22 ページ)
- Cisco WAE ライセンスのインストール (23 ページ)
- Cisco WAE の開始と停止 (24 ページ)
- Cisco WAE 7.x からの設定の移行 (24ページ)
- パッケージまたはテンプレートの更新 (25 ページ)
- Cisco WAE のインストールのトラブルシューティング (25 ページ)

# スーパバイザのインストールと設定

WAE をインストールする前に、スーパーバイザをインストールして設定します。

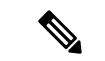

次の設定手順は、スーパーバイザが yum を使用してインストールされている場合にのみ機能 します。他の方法を使用してスーパーバイザをインストールする場合は、**supervisorctl** を非 ルートユーザーとして実行するように設定する必要があります。 (注)

ステップ **1** スーパーバイザをインストールして確認します。

sudo yum install -y epel-release sudo yum install -y supervisor supervisord -version 4.2.1

ステップ **2** WAE を実行している OS ユーザーの書き込み権限を持つディレクトリを作成します。

```
sudo mkdir -p /opt/supervisor/run
sudo mkdir -p /opt/supervisor/log
sudo chown -R [USER-NAME]:[GROUP-NAME] /opt/supervisor
```
ステップ **3** スーパーバイザ設定を、ルートユーザーとして実行しないように更新します。

pid ファイルを /opt/supervisor/run/supervisor.pid に指定し、ユーザーを WAE を実行している OS ユーザーとして指定します。

ルートとして /etc/supervisord.conf を開いて編集します。

• [unix\_http\_server] セクションで次を実行します。

- ;file=/var/run/supervisor/supervisor.sock を file=/opt/supervisor/run/supervisor.sock に変更し ます

- ;chown=nobody:nogroup を chown=[USER-NAME]:[GROUP-NAME] に変更します

• [supervisord] セクションで次を実行します。

- ;logfile=/var/log/supervisor/supervisord.log を logfile=/opt/supervisor/log/supervisord.log に 変更します。

- ;pidfile=/var/run/supervisord.pid を pidfile=/opt/supervisor/run/supervisord.pid に変更します
- ;minfds=1024 を minfds=1000000 に変更します
- ;minprocs=200 を minprocs=257805 に変更します

(注) [supervisord] セクションの下ではユーザーを設定しないでください。

• [supervisorctl] セクションで次を実行します。

- ;serverurl=unix:///var/run/supervisor/supervisor.sock を serverurl=unix:///opt/supervisor/run/supervisor.sock に変更します

ステップ **4** スーパーバイザを開始します。

sudo systemctl start supervisord sudo supervisorctl status all

```
ステップ 5 システムの起動時にスーパーバイザが起動できるようにします。
```
sudo systemctl enable supervisord sudo systemctl status supervisord

## **WAE** イメージの確認

ステップ **1** Cisco [ダウンロード](https://software.cisco.com/download/home/286320683/type/286288484/release/7.3.0) ソフトウェア サイトから、Cisco WAE 7.6.0 ソフトウェアパッケージをダウンロードし ます。

- ステップ **2** 証明書とデジタル署名は両方ともダウンロードされたファイル(wae-linux-v7.6.0.signed.bin)に組み込 まれています。
- ステップ **3** 自己解凍型の署名付きバイナリを実行します。実行するとリリースバイナリが抽出され、署名ファイルを 使用して検証されます。

署名済みイメージの検証

```
[admin@wae-vm-21 workspace.signed]$ ./wae-linux-v7.6.0.signed.bin
Unpacking...
Verifying signature...
Downloading CA certificate from http://www.cisco.com/security/pki/certs/crcam2.cer ...
Successfully downloaded and verified crcam2.cer.
Downloading SubCA certificate from http://www.cisco.com/security/pki/certs/innerspace.cer ...
Successfully downloaded and verified innerspace.cer.
Successfully verified root, subca and end-entity certificate chain.
Successfully fetched a public key from WAE-CCO_RELEASE.cer.
Successfully verified the signature of wae-linux-v7.6.0.bin using WAE-CCO_RELEASE.cer
```
ステップ **4** 生成された wae-linux-v7.6.0.bin は、WAE の Linux インストーラです。

### **Cisco WAE** のインストール

#### 始める前に

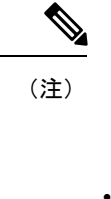

- 以前の WAE 7.x リリースから WAE 7.6.0 にアップグレードする場合は、Cisco WAE 7.x からの アップグレード (21 ページ) を参照してください。
	- まだ存在していない場合は、(グループに割り当てられる)UNIXユーザーを作成します。 インストールを実行するには、この UNIX ユーザーである必要があります。
	- Java 11 および Python 3.6.x がシステムにインストールされていることを確認してくださ い。JAVA\_HOME環境変数はjdk-11.0を指し、/usr/bin/python3はインストールされたPython を指している必要があります。
	- スーパーバイザがインストールおよび設定されていることを確認します。スーパバイザの インストールと設定 (13 ページ) を参照してください。
	- デジタル署名された Cisco WAE 7.6.0 イメージをダウンロードして確認します。WAE イ メージの確認 (14 ページ) を参照してください。
	- WAE で BW-OPT アプリケーションが機能するように、requests.auth python パッケージ がインストールされていることを確認してください。
- ステップ **1** 実行中の場合は WAE を停止します。
- ステップ2 次のコマンドを使用して、インストールファイルのアクセス許可を変更します。

chmod +x wae-linux-v7.6.0.bin

- ステップ **3** ターゲットディレクトリを指定してインストーラを実行します。 ./wae-linux-v7.6.0.bin <wae-dir>
- ステップ **4** 送信元waercのインストールディレクトリに移動します。環境を設定し、パスを指定してランタイムディ レクトリを作成します。

cd <wae-dir> source waerc wae-setup --dest <target-runtime-dir>

ステップ **5** Cisco WAE 管理者パスワードの設定を求められます。

WAE admin password: Confirm password:

ステップ **6** WAE をインストールして設定した後(wae-setup の実行後など)、/etc/supervisord.d/ 内から wae.ini ファイルへのソフトリンクを作成し、WAE 設定をスーパーバイザに追加します。

sudo ln -sf <target-runtime-dir>/wae.ini /etc/supervisord.d/

- この手順は、スーパーバイザがインストールおよび設定された後にのみ実行してくださ い。 (注)
	- JAVA HOME/JRE\_HOME を設定する必要がある external-executable-nimo ベースのネットワーク を使用する場合は、target-runtime-dir/wae.iniファイル内のセクション[program:waectl] を編集し、環境内に JAVA\_HOME="valid\_jdk\_path" を含めます。

たとえば、[program:waectl] の下で編集し、次を追加します。

JAVA\_HOME:environment=HOME="/home/wae", NCS\_JAVA\_VM\_OPTIONS="-Xmx32G -Xms16G -XX:+UseG1GC -XX:+HeapDumpOnOutOfMemoryError -XX:HeapDumpPath=/home/wae/test/run/logs/ -Djava.io.tmpdir=/home/wae/test/run/work/", TMPDIR="/home/wae/test/run/work/", JAVA\_HOME="/usr/"

• 新しい wae.ini の変更を有効にするには、**supervisorctl update** を実行します。

**ステップ1** スーパバイザ設定を更新します。

sudo supervisorctl update

#### ステップ **8** WAE プロセスの開始

sudo supervisorctl start wae:\* wae:zookeeper: started wae:waectl: started wae:kafka: started wae:wae-monitor: started

- wae:waectl は WAE プログラムです。 (注)
	- wae:kafka および wae:zookeeper は、トラフィックの収集と内部メッセージに必要です。
	- wae:wae-monitor はモニタリングサービスです。
	- wae:logrotate はログローテーション用です。

ステップ **9** WAE プロセスのステータスの確認

sudo supervisorctl status wae:kafka RUNNING pid 1540, uptime 28 days, 14:03:40 wae:logrotate RUNNING pid 1178, uptime 28 days, 15:10:11 wae:wae-monitor RUNNING pid 11520, uptime 0:00:12 wae:waectl RUNNING pid 1177, uptime 28 days, 15:10:11 wae:zookeeper RUNNING pid 1736, uptime 28 days, 14:03:39

すべての WAE プロセスを停止するには、次のコマンドを使用します。 (注)

sudo supervisorctl stop wae:\*

- ステップ **10** WAE 7.x.x リリースから WAE 7.6.0 リリースへ設定を移行するには、Cisco [ダウンロード](https://software.cisco.com/download/home/286320683/type/286288484/release/7.3.0) ソフトウェア [サイト](https://software.cisco.com/download/home/286320683/type/286288484/release/7.3.0)から、Cisco WAE アップグレードスクリプトを使用します。
	- サーバー/VM を再起動すると、すべての WAE サービスは自動的に再起動されず、停止状態 になります。WAE サービスは手順 8 で説明したコマンドを使用して開始できます。 (注)

### **Multi WAE** のインストール

#### 始める前に

• python3 ベースの Ansible バージョン 2.10.7 以降をインストールします。次のコマンドを使 用します。

sudo yum install ansible

- すべてのリモートホストに Java 11 をインストールします。
- すべてのリモートホストとプレイブックが実行されているホストに Python3 をインストー ルします。

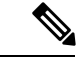

#### (注)

- RHEL 8.4 では、**waerc** が提供されていないターミナルからプ レイブックを実行します。
	- スプリット数が増えるたびに、スケールプライマリで WAE を再起動します。
- マルチ WAE に参加しているサーバー間でパスワードなしの ssh を有効にします(セルフ ssh を含む)。
- ステップ **1** ansible.cfg をエクスポートします。カスタムの ansible.cfg ファイルは、**playbooks/ansible.cfg** で提供されま す。使用するコマンドは、次のとおりです。

export ANSIBLE CONFIG=<path-to-the-ansible-config-file>

ステップ **2** プレイブックを実行する予定のマシンで、自分自身に SSH を実行し、**playbooks/known\_hosts** ファイルの self にエントリを追加します。Multi WAE のインストールにより、異なるマシン間で単一の **username**と **wae\_dir** のみがサポートされます。**-u** フラグを渡すと、**ansible-playbook** コマンドを呼び出すときに、CLI から **ansible\_ssh\_user** を渡すこともできます。

ansible-playbook wae install.yml -u <username> --ask-pass

ステップ **3 Playbooks/visudo** ファイルの最後に次の行を追加して、パスワードなしで sudo コマンドを実行できること を確認します。

<username> ALL=(ALL) NOPASSWD:ALL

host present in [remote] group.

ステップ **4 Playbooks/hosts** ファイルを変更して、マシンの IP アドレスを含めます。**hosts** ファイルには、**[remote]**、 **[primary]**、**[secondary]** の 3 つのグループがあります。

```
[remote]
'element-1' ansible_ssh_user='TARGET_SSH_USER'
'element-2' ansible_ssh_user='TARGET_SSH_USER'
'element-3' ansible_ssh_user='TARGET_SSH_USER'
[primary]
'element-1' ansible_ssh_user='TARGET_SSH_USER'
[secondary]
'element-2' ansible_ssh_user='TARGET_SSH_USER'
where,
[remote] - indicate the set of hosts in which the playbooks are to be run
[primary] - is the host which should be set as primary when configuring HA. Must be one of the
host present in [remote] group.
[secondary] - is the host which should be set as secondary when configuring HA. Must be one of the
```
• **[remote]** グループは、すべてのプレイブックの実行に必須です。 (注)

• **[primary]** および **[secondary]** グループは、**ha\_config** プレイブックの実行にのみ必要です。

ステップ **5** プレイブックに必要な入力パラメータを **group\_vars/all** ファイルに設定します。このファイルは playbooks/group\_vars/all (次の表を参照)にあり、プレイブックを実行します。次の表に、使用可能なプ レイブックの詳細を示します。

I

#### 表 **<sup>1</sup> : Ansible** プレイブックの詳細

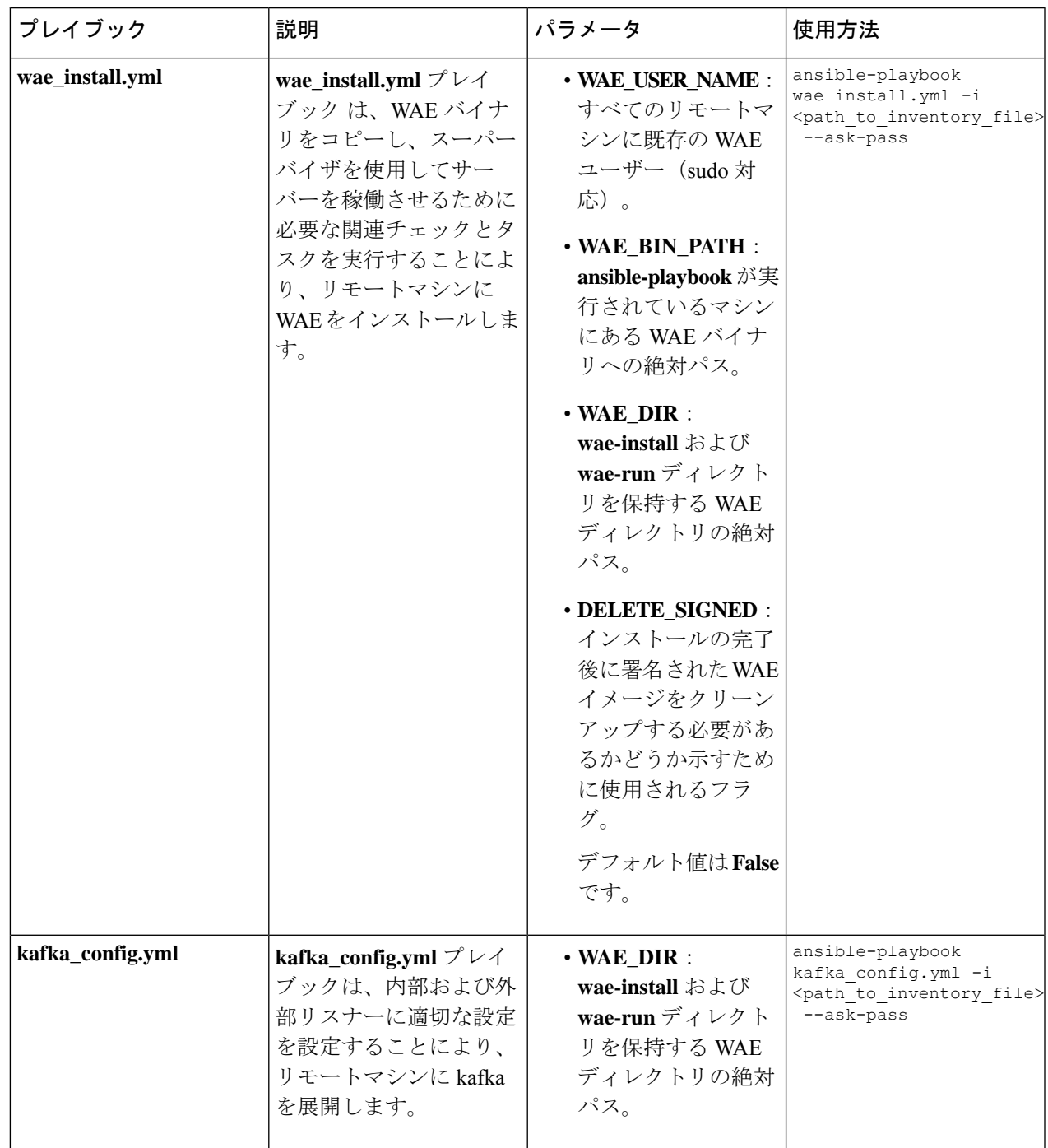

I

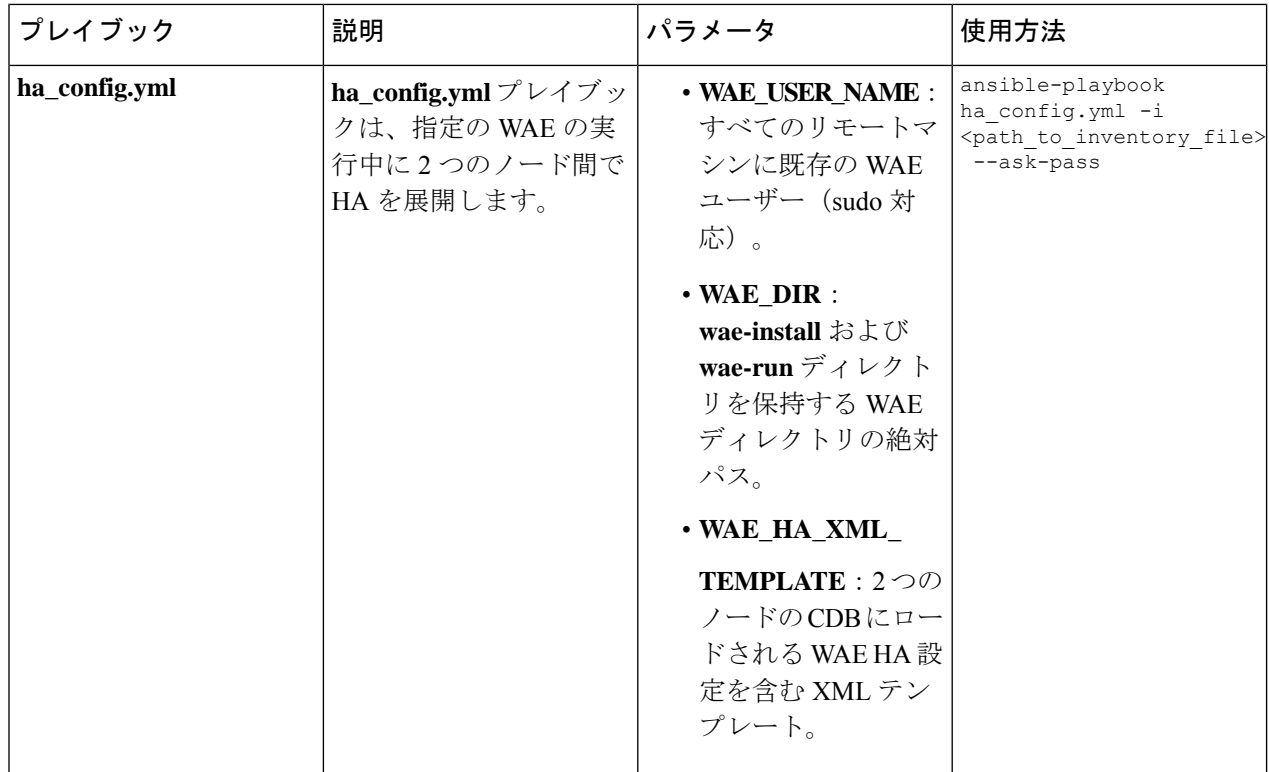

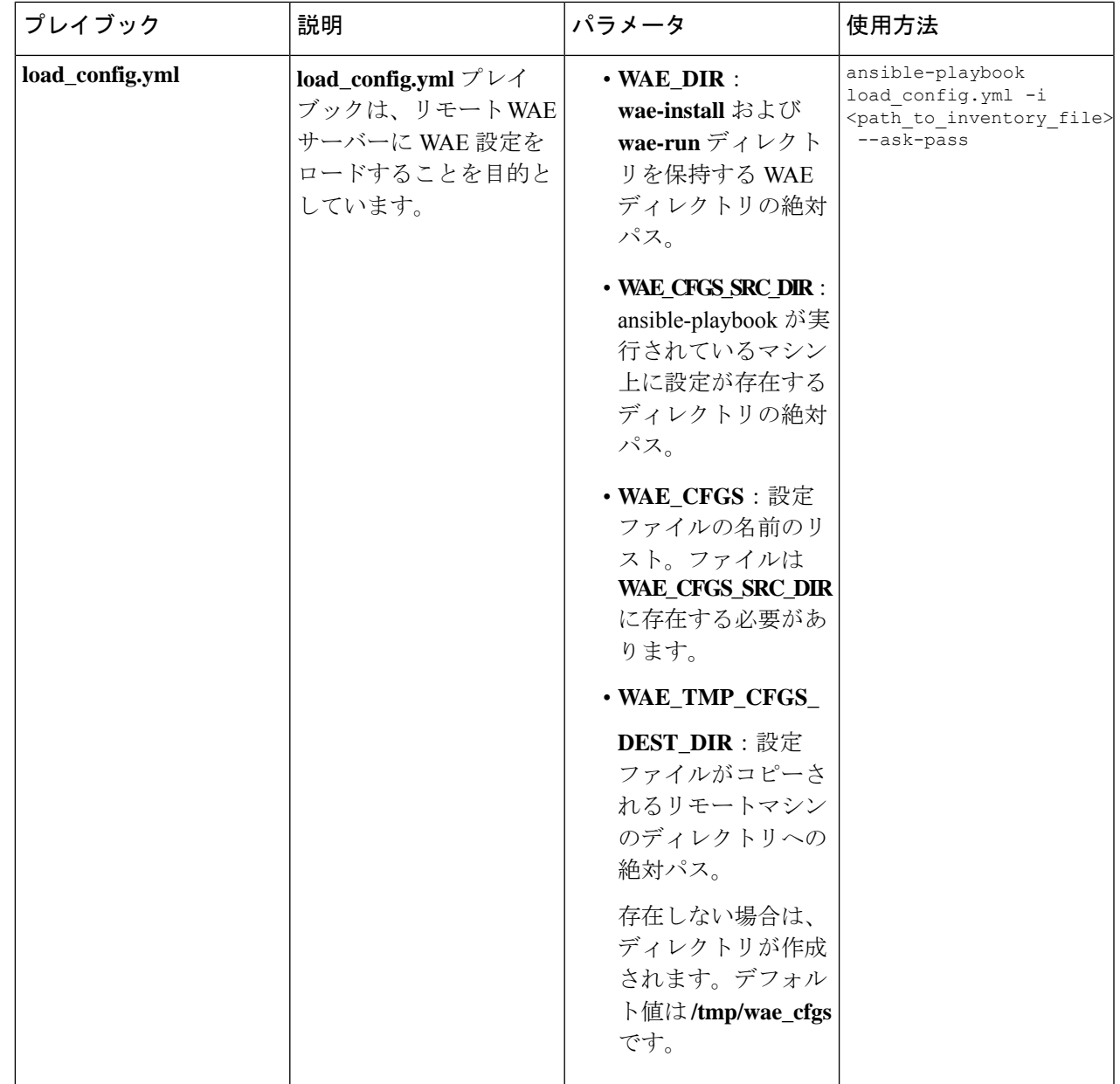

# **Cisco WAE 7.x** からのアップグレード

始める前に

• Cisco [ダウンロード](https://software.cisco.com/download/home/286320683/type/286288484/release/7.3.0) ソフトウェア サイトから、Cisco WAE アップグレードスクリプトをダ ウンロードします。

- デジタル署名された Cisco WAE 7.6.0 イメージをダウンロードして確認します。WAE イ メージの確認 (14 ページ) を参照してください。
- Java 11 および Python 3.6.x がシステムにインストールされていることを確認してくださ い。JAVA\_HOME環境変数はjdk-11.0を指し、/usr/bin/python3はインストールされたPython を指している必要があります。
- 次のコマンドを使用して、pexpect をインストールします。

sudo pip3 install pexpect

- スーパーバイザがインストールおよび設定されていることを確認します。スーパバイザの インストールと設定 (13 ページ) を参照してください。
- アップグレードを実行する前にHAを無効にします。アップグレードスクリプトは、以前 の WAE インストールに存在する特定の機能パックに関連する設定を処理しません。次の 操作を実行できます。
	- アップグレードを実行する前に、機能パックに関連する設定を削除します。または、
	- WAE を手動でインストールし(Cisco WAE のインストール (15 ページ) を参照)、 新しい WAE インストールに機能パックをインストールしてから、設定をインポート します(Cisco WAE 7.x からの設定の移行 (24 ページ) を参照)。

ステップ **1** 7.x がインストールされたマシンにログインします。

- ステップ2 wae upgrade スクリプトを実行します。
	- --wae-binオプションとして渡されるインストールファイルは、デジタル署名されたCiscoWAE 7.6.0 イメージの検証後に取得されたイメージです。 (注)

```
# ./wae upgrade --upgrade --old-install-dir <WAE 7.x INSTALL DIR> --old-run-dir <WAE 7.x RUN DIR>
 --new-install-dir <WAE_7.6.0_INSTALL_DIR> --new-run-dir <WAE_7.6.0_RUN_DIR> --cfg-dir
<dir_to_save_config> --wae-bin <WAE_7.6.0_INSTALLATION_FILE>
where
--old-install-dir indicates the directory where 7.x WAE is installed
--old- run-dir indicates the directory where the run time for 7.x WAE resides
--new-install-dir indicates the directory where 7.6.0 WAE must be installed
--new-run-dir indicates the directory where the run time for 7.6.0 WAE will reside
--cfg-dir indicates the folder where the config is to be saved. This config will be
changed to match 7.6.0 and pushed to 7.6.0
--wae-bin indicates the path to WAE 7.6.0 installation file.
```
## **Cisco WAE 7.x** から **Multi WAE** へのアップグレード

ステップ **1** WAE インストールを Cisco WAE 7.6 にアップグレードします。Cisco WAE 7.x からのアップグレード (21 ページ) を参照してください。

- ステップ **2** ansible playbook **load\_config.yml** を使用してエージェントと NIMO を設定し、アップグレードされた WAE インスタンスで Multi WAE を手動で設定します。Multi WAE のインストール (17 ページ)を参照してく ださい
- ステップ **3** エクスポートオプションを指定してアップグレードスクリプトを実行し、更新された WAE インスタンス から設定を収集します。Cisco WAE 7.x からの設定の移行 (24 ページ) を参照してください。
- ステップ **4 wae\_install** および **load\_config** プレイブックを使用して、他の WAE インスタンスに WAE をインストール し、設定します。

### **Cisco WAE** ライセンスのインストール

Cisco WAEのすべての機能を使用するには、ライセンスが必要です。ライセンスの取得につい て質問がある場合は、シスコのサポート担当者またはシステム管理者にお問い合わせくださ い。

Cisco WAE は、Cisco Smart Licensing と従来のライセンスをサポートしています。従来のライ センスから Cisco Smart Licensing への切り替えを希望する場合は、Cisco WAE アカウント担当 者にお問い合わせください。2種類のライセンスの違いについては、[Cisco.com](http://www.cisco.com/web/ordering/smart-software-licensing/index.html)で紹介している Cisco Smart Licensing の概要を参照してください。

Cisco Smart Licensing の詳細については、『*Cisco WAE* ユーザーガイド』の「Smart Licensing」 の章を参照してください。

### 従来のライセンスのインストール

従来のライセンスをインストールするには、次の手順を実行します。

ステップ1 license installツールを実行し、ライセンスファイルの名前(.lic拡張子付き)を渡します。デフォルト では、ツールによって、新しいライセンスで付与されたすべての機能と既存のライセンスの機能がマージ されます。

**license\_install -file** *<path>***/***<license\_name>***.lic**

- ステップ **2** プロンプトが表示されたら、ライセンスをインストールするディレクトリに関連付けられた数字を入力し ます。
	- •オプション2 (<wae-dir>/etc)が選択されている場合、新しいビルドのインストール時にラ イセンスを再インストールする必要があります。 (注)
		- ·オプション1 (/.cariden/etc)が選択されている場合、ライセンスの有効期限が切れていない 限り、ライセンスを再インストールする必要はありません。
		- ライセンスがインストールされたら、license checkコマンドを実行して、インストールさ れたライセンスを確認できます。

ステップ **3** WAE を停止してから起動し、インストールされているライセンスを取得します。

### スマートライセンスのインストール

スマートライセンスをインストールするには、次の手順を実行します。

- ステップ **1** スマートライセンスを設定するには、ユーザーガイドの「スマートライセンス」のセクションを参照して ください。
- ステップ **2** WAE を停止してから起動し、インストールされているライセンスを取得します。

### **Cisco WAE** の開始と停止

Cisco WAE ランタイムディレクトリから関連する Cisco WAE CLI コマンドを入力して、Cisco WAE サービスを開始または停止します。

• WAE の開始

sudo supervisorctl start wae:\* wae:zookeeper: started wae:waectl: started wae:kafka: started wae:wae-monitor: started

• WAE の停止

sudo supervisorctl stop wae:\*

## **Cisco WAE 7.x** からの設定の移行

Cisco WAE アップグレード スクリプト ユーティリティを使用して、WAE 7.x から設定を移行 できます。

#### 始める前に

- WAE 7.x から WAE 7.6.0 パッケージへ設定を移行するための Cisco WAE アップグレード スクリプトを、Cisco [ダウンロード](https://software.cisco.com/download/home/286320683/type/286288484/release/7.2.1) ソフトウェア サイトからダウンロードします。
- 設定の移行に進む前に、WAE7.6.0をインストールしてWAEプロセスを開始します。Cisco WAE のインストール (15 ページ) を参照してください
- 次のコマンドを使用して、pexpect をインストールします。
- sudo pip3 install pexpect
- アップグレードを実行する前に HA を無効にします。
- アップグレードスクリプトは、以前の WAE インストールに存在する特定の機能パックに 関連する設定を処理しません。次の操作を実行できます。
	- エクスポートする前に、機能パックに関連する設定を削除します。または、
	- 設定をインポートする前に、新しい WAE インストールに機能パックをインストール します。
- ステップ **1** 7.x設定のバックアップを取るには、7.xがインストールされているマシンにログインし、--exportオプショ ンを指定して wae\_upgrade スクリプトを実行します。

# ./wae upgrade --export --install-dir <WAE 7.x\_INSTALL\_DIR> --run-dir <WAE\_7.x\_RUN\_DIR> --cfg-dir <dir\_to\_save\_exported\_config> Where: --install-dir indicates the directory where 7.x WAE is installed --run-dir indicates the directory where the run time for 7.x WAE resides

ステップ **2** 7.x 設定を7.6.0 に復元するには、7.6.0 がインストールされているマシンにログインし、--import オプショ ンを指定して wae\_upgrade スクリプトを実行します。

```
# ./wae upgrade --import --install-dir <WAE 7.6.0 INSTALL DIR> --run-dir <WAE 7.6.0 RUN DIR>
--cfg-dir <dir to import saved config>
```
--cfg-dir indicates the folder where backup of 7.x configuration must reside

Where:

```
--install-dir indicates the directory where 7.6.0 WAE is installed
--run-dir indicates the directory where the run time for 7.6.0 WAE resides
--cfg-dir indicates the folder where backup of 7.x configuration resides
```
## パッケージまたはテンプレートの更新

*<wae\_run\_time\_directory>*/packagesディレクトリに、パッケージまたはテンプレート が更新または追加された場合、Cisco 式の WAE CLI を使用してパッケージのリロードを要求し ます。

\$ packages reload

たとえば、wae.conf ファイルを編集するときにパッケージのリロードを実行します。

## **Cisco WAE** のインストールのトラブルシューティング

Cisco WAE のステータスを確認するには、sudo supervisorctl status と入力します。

Cisco WAE には YANG ランタイムの標準ログ機能が搭載されています。Cisco WAE は、 *<wae-run-time>*/logs ディレクトリの複数のログファイルにログを記録します。

LDAP 認証ログは、*[wae-run-time]/logs/wae-ldap-auth.log* ファイルに記録されます。 *[wae-install-dir]lib/exec/test-java-ssl-conn*にあるツールは、証明書の問題のデバッグに役立つ情報 を提供する LDAP 認証や EPNM 通知など、Java アプリケーションの SSL 接続をテストするの に便利です。

最も有用なログは*<wae-run-time>*/logs/wae-java-vm.logです。ほとんどのCiscoWAE パッケージは、このファイルにログを記録します。一部の Cisco WAE パッケージは、

*<wae-run-time>*/logs/wae-python-vm-*<package-name>*.log にログを記録します。 次の例は、Python-VM ベースのログを示しています。

```
[wae@wae logs]$ pwd
/home/wae/wae-run/logs
[wae@host logs]$ ls -ltr wae-python-vm*
-rw-rw-r-- 1 wae wae 0 Feb 26 07:50 wae-python-vm-cisco-wae-opm-tte.log
-rw-rw-r-- 1 wae wae 0 Feb 26 07:50 wae-python-vm-cisco-wae-get-plan.log
                      0 Feb 26 07:50 wae-python-vm-cisco-wae-dmdmesh-creator-nimo.log
-rw-rw-r-- 1 wae wae 0 Feb 26 07:50 wae-python-vm-cisco-wae-layout-nimo.log
-rw-rw-r-- 1 wae wae 0 Feb 26 07:50 wae-python-vm-cisco-wae-opm-load-plan.log
-rw-rw-r-- 1 wae wae 0 Feb 26 07:50 wae-python-vm-cisco-wae-dmddeduct-nimo.log
-rw-rw-r-- 1 wae wae 0 Feb 26 07:50 wae-python-vm-cisco-wae-archive.log
-rw-rw-r-- 1 wae wae 2238 Feb 26 07:50 wae-python-vm.log
-rw-rw-r-- 1 wae wae 270 Feb 26 08:20 wae-python-vm-nso_wae_nodes_insert.log
```
デフォルトで、ログレベルは [情報(INFO)] に設定されています。次の方法でロギングを設 定できます。

- ランタイムディレクトリの wae.conf ファイルで、さまざまなログのログレベルを定義 します。wae.conf ファイルについては、『*Cisco WAE* ユーザーガイド』を参照してくだ さい。
- エキスパート モード を使用して、一部のネットワーク インターフェイス モジュール (NIMO)のログ機能を設定します。たとえば、トポロジNIMOやlsp-snmp-nimoモジュー ルなどのロギング機能を設定できます。エキスパートモードについては、[CiscoWAE](http://www.cisco.com/c/en/us/support/routers/quantum-wan-automation-visibility-engine/products-user-guide-list.html)ユー ザー [ガイド](http://www.cisco.com/c/en/us/support/routers/quantum-wan-automation-visibility-engine/products-user-guide-list.html) を参照してください。
- Cisco WAE CLI を使用して、さまざまな NIMO コンポーネントのログレベルを定義しま す。ログレベルを定義するには、コマンドラインで次のコマンドを入力します。

admin@wae% **set java-vm java-logging logger** *<nimo-component>* **level** *<level-x>*

レベルタイプは、level-info、level-debug、level-all です。ログは wae-java-vm.log に保存され、トラブルシューティングに使用できます。

次の表に、基本的な NIMO コンポーネントを示します。

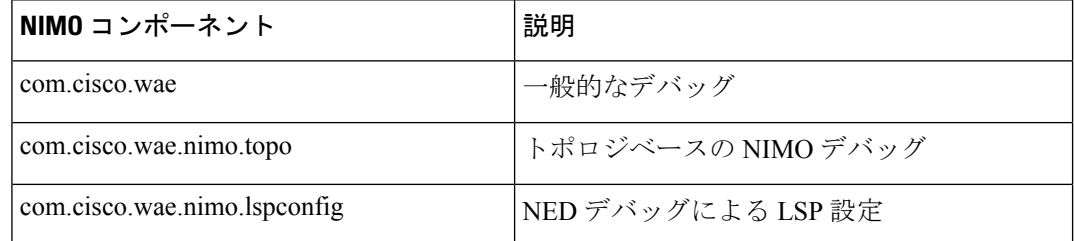

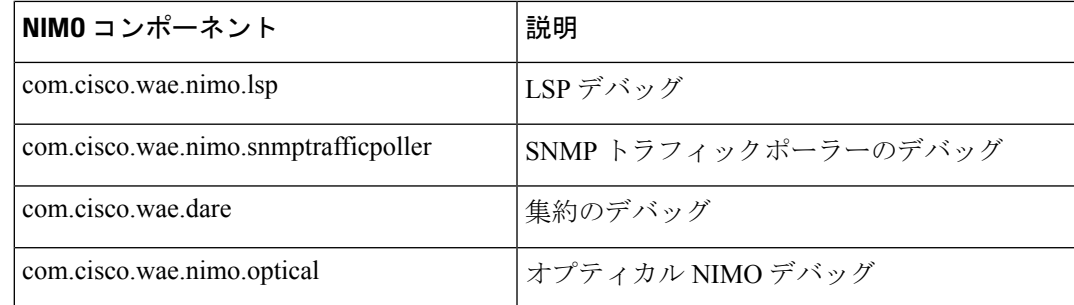

#### **ssh: symbol lookup error**

waerc ファイルが送信元である場合、waerc によって LD\_LIBRARY\_PATH 環境変数に設定され た WAE 固有の openssl ライブラリが原因で、ssh および scp コマンドが失敗することがありま す。エラーメッセージ「ssh: symbol lookup error: /lib64/libk5crypto.so.3: undefined symbol: Camellia\_cbc\_encrypt, version OPENSSL\_1\_1\_0 」が表示されます。

この問題を解決するには、次の手順のいずれかを実行します。

- ssh、scp、または waerc が送信元に指定されていないターミナルセッションで 、openssl を 使用するその他の操作を使用します。
- waerc を送信元に設定した後に ssh または scp コマンドを使用している場合は、 LD LIBRARY PATH 環境変数を waerc を送信元に設定する前の値に設定します。

I

**Cisco WAE** のインストールのトラブルシューティング

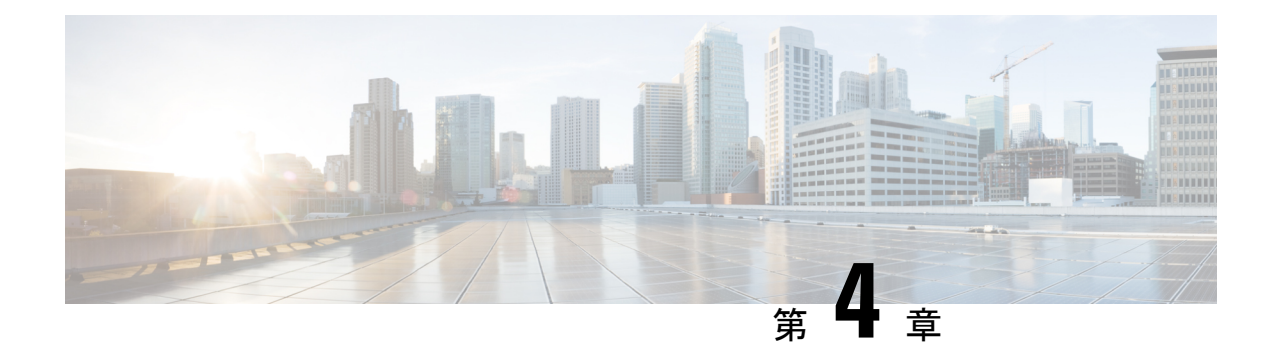

# **Cisco WAE Live** のインストール

ここでは、次の内容について説明します。

- WAE Live イメージの確認 (29 ページ)
- Cisco WAE Live のインストール (30 ページ)
- Cisco WAE Live 7.1.x から Cisco WAE Live 7.6.0 へのアップグレード (31 ページ)
- WAE 6.4.10 以降の Live データの WAE Live 7.1.x への移行 (32 ページ)
- Cisco WAE Live データストア (36 ページ)
- Cisco WAE Live ライセンスのインストール (43 ページ)
- 認証失敗エラーのトラブルシューティング (44 ページ)

## **WAE Live** イメージの確認

- ステップ **1** Cisco [ダウンロード](https://software.cisco.com/download/home/286320683/type/286288484/release/7.1.2) ソフトウェア サイトから、Cisco WAE Live 7.6.0 ソフトウェアパッケージをダウンロー ドします。
- ステップ2 証明書とデジタル署名は両方ともダウンロードされたファイル (WAE-Live-7.6.0-Linux x86-64.signed.bin) に組み込まれています。
- ステップ **3** 自己解凍型の署名付きバイナリを実行します。実行するとリリースバイナリが抽出され、署名ファイルを 使用して検証されます。

署名済みイメージの検証

```
[admin@wae-vm-21 workspace.signed]$ ./WAE-Live-7.6.0-Linux x86-64.signed.bin
Unpacking...
Verifying signature...
Downloading CA certificate from http://www.cisco.com/security/pki/certs/crcam2.cer ...
Successfully downloaded and verified crcam2.cer.
Downloading SubCA certificate from http://www.cisco.com/security/pki/certs/innerspace.cer ...
Successfully downloaded and verified innerspace.cer.
Successfully verified root, subca and end-entity certificate chain.
Successfully fetched a public key from WAE-CCO_RELEASE.cer.
Successfully verified the signature of WAE-Live-7.6.0-Linux_x86-64.bin using WAE-CCO_RELEASE.cer
```
ステップ **4** 生成された WAE-Live-7.6.0-Linux\_x86-64.bin は、WAE の Linux インストーラです。

## **Cisco WAE Live** のインストール

#### 始める前に

- Cisco WAE Live は、Cisco WAE 7.6.0 サーバーソフトウェアがインストールされているの と同じマシンにはインストールできません。
- •すべての Cisco WAE Live サーバー要件が満たされていることを確認します (WAE Live の 要件 (10 ページ)を参照してください)。
- Cisco WAE Live をルートユーザーとしてインストールしないでください。
- サーバーに Cisco WAE 7.6.0 Live ライセンスがあることを確認します。
- Java 11 がシステムにインストールされており、JAVA\_HOME 環境変数が jdk-11.0 を指してい ることを確認してください。
- サーバーの Automatic Update of Date and Time (日付と時刻の自動更新)を有効にし、 Date and Time(日付と時刻)の形式を 24 時間表示に選択します。NTP サーバーを使用す る場合、この設定は必要ありません。
- WAE Live は SCARIDEN ROOT/software/live にインストールされています。 例:/opt/wae/software/live または /opt/cariden/software/live。
- Cisco WAE Live 6.4.9 以前のデータを移行する場合は、最初に Cisco WAE Live 6.4.10 にアッ プグレードしてください。次に、Cisco WAE Live 7.6.0 のインストールを求めるプロンプ トが表示されたときに、Cisco WAE Live 6.4.x で使用したのと同じインストールディレク トリを入力します。たとえば、Cisco WAE Live 6.4.x で \$CARIDEN\_ROOT が /opt/cariden と して定義されている場合、Cisco WAE 7.6.0 の \$CARIDEN\_ROOT も同様に /opt/cariden とし て定義されていることを確認します。
- ステップ **1** Cisco [ダウンロード](https://software.cisco.com/download/navigator.html) ソフトウェア サイトから、Cisco WAE Live パッケージに移動してダウンロードしま す。
- ステップ **2** サーバーにログインし、Cisco WAE Live package WAE-Live-7.6.0-Linux\_x86-64.signed.bin をローカルディ レクトリにコピーして、bash shell を開始します。
- **ステップ3** 署名済みパッケージを解凍します。
	- **# ./WAE-Live-7.6.0-Linux\_x86-64.signed.bin**
- ステップ **4** .bin ファイルへの実行可能アクセスを許可します。 **# chmod +x WAE-Live-7.6.0-Linux\_x86-64.bin**
- ステップ **5** Cisco WAE Live パッケージをインストールします。
	- **# bash WAE-Live-7.6.0-Linux\_x86-64.bin**
- ステップ **6** プロンプトが表示されたら、yum コマンドを使用して必要なソフトウェアパッケージをインストールし ます。
- ステップ7 インストール画面の指示に従います。
- ステップ **8** インストール後、環境変数と source ~/.profile を設定して、必要な設定を取得します。 **# source ~/.profile**
- ステップ **9** Cisco WAE Live データストアをインストールします。詳細については、WAE Live データストアのインス トール (36 ページ)を参照してください。
- ステップ **10** Cisco WAE Live サービスを開始します。

**# wae-live-start**

- (注) データストアは、Cisco WAE Live を開始する前に設定する必要があります。
- ステップ **11** サポートされているブラウザのいずれかを起動し、**https://***server-ip***:8443** と入力します。ここでの *server-ip*は、WAELiveがインストールされているサーバーのIPアドレスです。**admin**ユーザーのデフォ ルトパスワードは「admin」です。**user** ユーザーのデフォルトパスワードは「user」です。最初のログ イン時に、デフォルトのログイン情報を変更するように求められます。

# **Cisco WAE Live 7.1.x** から **Cisco WAE Live 7.6.0** へのアップグ レード

#### 始める前に

このアップグレードを実行するには、Cisco WAE 7.1 以降がインストールされている必要があ ります。Cisco WAE 6.4.x のインストールについては、WAE 6.4.10 以降の Live データの WAE Live 7.1.x への移行 (32 ページ) を参照してください。

ステップ **1** Web サーバーと mld を停止します。

# wae-live-stop

- ステップ **2** Cisco WAE Live 7.6.0 をインストールします。詳細については、Cisco WAE Live のインストール (30 ペー ジ)を参照してください。
- ステップ **3** アップグレードを実行します。

# mld -action upgrade

ステップ **4** Web サーバーと mld を起動します。

# wae-live-start

## **WAE 6.4.10** 以降の **Live** データの **WAE Live 7.1.x** への移行

Live 7.1 では、Live ソフトウェアを Live 6.4.10 と同じ場所にインストールします。

始める前に

- **WAE 6.4.10** 以降から **WAE 7.1.x** にのみデータを移行できます。以前の WAE 6.x リリース がインストールされている場合は、WAE 7.1.x のアップグレードに進む前に、少なくとも WAE 6.4.10 にアップグレードしておく必要があります。
- WAE Live 7.1.x およびデータストアは、WAE 6.4.x とは別のマシンにインストールする必 要があります。インストール手順については、Cisco WAE Live のインストール (30 ペー ジ) を参照してください。さらに、WAE Live 7.1.x のインストールディレクトリおよび データストア (mld) オプションは、WAE 6.4.x のインストールに使用されたものと同じ ディレクトリパスおよび mld オプションを使用する必要があります。たとえば、WAE 6.4.10 が /opt/cariden にインストールされている場合、別のサーバーの /opt/cariden に WAE Live 7.1.x もインストールする必要があります。 CPU、メモリ、ストレージなどの mld パラメータも同じ値にする必要があります。既存の mld パラメータを表示するには、 config.xml ファイルを調べます。
- この手順を実行する前に、WAE Live 7.1.x データストアをインストールする必要がありま す。データストアのインストール手順については、WAE Live データストアのインストー ル (36 ページ) を参照してください。
- WAE 7.1.x にアップグレードした後も、同じ WAE 6.4.x のユーザー ID (UID) とグループ ID(GID)を引き続き使用する必要があります。
- ステップ **1** WAE Live 7.1 ソフトウェアを WAE Live 6.4.10 と同じ場所にインストールします。

WAE Live 6.4.10 で CARIDEN\_ROOT = /opt/cariden の場合、WAE Live 7.1 を /opt/cariden にインストール します。

Live 7.1 のライセンスが設定されていることを確認してください。

ステップ **2** WAE Live 7.1 サーバーで、WAE Live 6.4.10 と同じパラメータを使用して mld をインストールします。

#### 例:

パラメータ -cpus -mem -storage -mldata -datastore -backup

#### ステップ **3** WAE Live 7.1.x サーバーから、Web サーバーを停止します。

**embedded\_web\_server -action stop**

ステップ **4** WAE Live 6.4.x Live サーバーから、次の手順を実行します。

- a) Web サーバーを停止します。 **service wae-web-server stop**
- b) WAE Live データストアをバックアップします。次に例を示します。 **ml\_backup -L 0**

ステップ **5** WAE Live 7.1.x サーバーから、次の手順を実行します。

a) WAE Live データストアをバックアップします。次に例を示します。

**ml\_backup -L 0**

b) \$CARIDEN\_ROOT/software/mld/current/scripts/sqlhosts.ml でパラメータを編集します。

例:

WAE Live 6.4.x サーバーでは、sqlhosts.ml に次のものがあります。

ml\_remote onsoctcp 172.131.130.112 9089 mltcp onsoctcp 127.0.0.1 9088 ml onipcshm 127.0.0.1 dummy

WAE Live 7.1.x サーバーで、sqlhosts.ml ファイルを次のように変更します。

ml\_remote onsoctcp *<Live71\_mld\_IP\_address> <Live71\_port>* onsoctcp  $127.0.0.1$ ml onipcshm 127.0.0.1 dummy

ステップ **6** データストアディレクトリ(config.xml の属性)が同じであることを確認します。WAE 7.1.x サーバーに 不足しているファイルがある場合は、touchコマンドを使用して同じ名前でゼロサイズのファイルを作成 し、新しく作成されたファイルのファイル許可を 600 に変更します。

#### 例:

WAE Live 6.4.10 サーバーで、次の手順を実行します。

```
[cariden@wodl114 archives]$ cd $CARIDEN_ROOT/software/mld/current/data/
[cariden@wodl114 data]$ ls -la
total 63591328
drwxr-xr-x 2 cariden caridenstaff 4096 Dec 5 12:55 .
drwxr-xr-x 10 cariden caridenstaff 4096 Dec 5 12:35 ..
-rw------- 1 cariden caridenstaff 2147483648 Dec 5 13:01 catdbs001
. . . . . .
-rw------- 1 cariden caridenstaff 4294967296 Dec 5 14:31 sbspace000
-rw------- 1 cariden caridenstaff 2147483648 Dec 5 14:54 tempdbs000
-rw------- 1 cariden caridenstaff 2147483648 Dec 5 14:54 tempdbs001
-rw------- 1 cariden caridenstaff 4294967296 Dec 5 14:54 tsdbs000
```

```
-rw------- 1 cariden caridenstaff 4294967296 Dec 5 14:54 tsdbs001
-rw------- 1 cariden caridenstaff 4294967296 Dec 5 14:31 tsdbs002000
-rw------- 1 cariden caridenstaff 4294967296 Dec 5 14:31 tsdbs002001
例:
WAE Live 7.1.x サーバーでは、不足しているファイルは tsdbs002000 と tsdbs002001 です。
$CARIDEN_ROOT/software/mld/current/data
[cariden@wodl113 data]$ ls -la
total 46814024
drwxr-xr-x 2 cariden caridenstaff 4096 Dec 5 01:56 .
drwxr-x--- 10 cariden caridenstaff 143 Dec 5 01:44 ..
-rw------- 1 cariden caridenstaff 2147483648 Dec 5 22:52 catdbs001
. . . . . .
-rw------- 1 cariden caridenstaff 4294967296 Dec 5 22:50 sbspace000
-rw------- 1 cariden caridenstaff 2147483648 Dec 5 22:52 tempdbs000
-rw------- 1 cariden caridenstaff 2147483648 Dec 5 22:52 tempdbs001
-rw------- 1 cariden caridenstaff 4294967296 Dec 5 22:52 tsdbs000
-rw------- 1 cariden caridenstaff 4294967296 Dec 5 22:52 tsdbs001
```
次に、WAE Live 7.1.x が WAE Live 6.4.10 と同じ内容になるように、ゼロサイズのファイルを作成しま す。

**touch tsdbs002000 touch tsdbs002001 chmod go-r tsdbs002000 chmod go-r tsdbs002001**

ステップ **7** WAE Live 6.4.x データ ストア バックアップ ファイルを WAE Live 7.1.x サーバーにコピーします。

例:

WAE Live 6.4.x の場合

scp \$CARIDEN\_ROOT/software/mld/current/backups/fullbackups/wodl114\_1\_L0 user@live71:\$CARIDEN\_ROOT/software/mld/current/backups/fullbackups/

ステップ **8** コピーした WAE 6.4.x データ ストア バックアップ ファイルの名前を WAE 7.1.x バックアップファイル に変更します。

例:

WAE Live 7.1.x バックアップファイルの名前が wod1113\_1\_L0 である場合は、

mv \$CARIDEN\_ROOT/software/mld/current/backups/fullbackups/wodl114\_1\_L0 \$CARIDEN\_ROOT/software/mld/current/backups/fullbackups/wodl113\_1\_L0

ステップ **9** WAE 7.1.x mld を停止し、データストアのバックアップを復元します。

**mld -action stop ml\_restore -directory \$CARIDEN\_ROOT/software/mld/current/backups/fullbackups**

- ステップ **10** 健全性チェックを実行します。このプロセスにはしばらく時間がかかる場合があります。 **mld -sanity all**
- ステップ **11** mld を再起動します。 **mld -action restart**
- ステップ **12** WAE Live 6.4.x サーバーから、次の手順を実行します。
	- a) config.xmlファイルをチェックして、次の属性が特定のディレクトリに設定されているかどうかを確 認します。設定されていない場合、その属性は MLData 属性の下で指定され、デフォルトのパスは \$CARIDEN\_ROOT/data/mldata/ です。
		- AppData
		- バックアップ(Backup)
		- Map.ArchivePath
		- ReportData

これらの属性が設定されている場合は、それぞれのディレクトリから WAE Live 7.1.x サーバーの同 じディレクトリにデータをコピーします。

b) 上記の属性が設定されていない場合は、tarコマンドを使用してそれぞれのディレクトリをすべてパッ クし、mldata.tar を WAE Live 7.1.x サーバーの同じディレクトリにコピーします。

例:

**tar -cvf mldata.tar appdata/ archives/ customdata/ jobs/ plans/ reports/**

mldata.tar を WAE Live 7.1.x サーバーにコピーします。

**scp mldata.tar cariden@wodl113:\$CARIDEN\_ROOT/data/mldata/**

WAE Live 7.1.x サーバーで、MLdata プロパティ値がある場所に移動します。次に例を示します。

**cd \$CARIDEN\_ROOT/data/mldata/ tar -xvf mldata.tar**

- ステップ13 WAE Live 6.4.x サーバーから、次の内容を \$CARIDEN\_ROOT/etc から WAE Live 7.1.x の同じパスにコピーし ます。
	- a) \$CARIDEN ROOT/etc/config/config.xml
	- b) \$CARIDEN ROOT/etc/matelive
	- c) \$CARIDEN ROOT/etc/user manager

例:

```
# tar -cvf etc.tar config/ matelive/ user_manager/
config/
```

```
config/config.xml
config/config.xml.bak
matelive/
user_manager/
user_manager/auth.db.properties
user_manager/auth.db.script
```
**# scp etc.tar** *<WAE\_64x\_host>***:\$CARIDEN\_ROOT/etc/.**

WAE Live 7.1.x サーバーから、\$CARIDEN\_ROOT/etc ディレクトリをコピーします。

```
# cd $CARIDEN_ROOT/etc
# tar -xvf etc.tar
```
ステップ **14** WAE Live 7.1.x Web サーバーとデータストアを起動します。

**wae-live-start**

## **Cisco WAE Live** データストア

このセクションでは、Cisco WAE Liveデータストアのインストール、アップグレード、バック アップ、および復元の方法について説明します。また、ml\_purgeツールを使用してデータを消 去する方法についても説明します。

インストール時にデフォルトが使用された場合、\$CARIDEN HOME は /opt/cariden/software/live/current と同じです。

### **WAE Live** データストアのインストール

次の手順では、mld\_tool を使用して Cisco WAE Live データストアをインストールする方法につ いて説明します。mld ツールは、mld サーバーと空のデータストアディレクトリの両方をイン ストールします。

#### 始める前に

- パフォーマンスを向上させるには、-datastoreオプションで指定されたディレクトリ用に 別の ext2 パーティションを作成します。
- 作成する実稼働環境のタイプを確認しておきます。

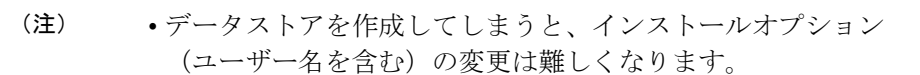

- 「デモ」データストアは、パイロット用です。「デモ」で開 始した場合、実稼働環境に移行する際にデータストアを再作 成する必要があり、「デモ」データストア内のデータは失わ れます。
- -demo または -storage、-cpu および -memory オプションが必要です。mld コマンドとオプ ションの詳細については、mld オプション (37 ページ)を参照してください。

ステップ **1** WAE Live が実行されている場合は、Web サーバーを停止します。

#### **# wae-live-stop**

ステップ **2** 適切な mld コマンドを入力して、データストアをインストールします。mld コマンドとオプションについ ては、mld オプション (37 ページ)を参照してください。

例 1:インストール中にプロンプトを表示し、サイズに関する推奨事項を取得するコマンド:

#### # **mld -installchk**

例 2:デモデータストアのサイズで mld をインストールするコマンド:

#### # **mld -action install -demo true**

 $\label{eq:1} \bigotimes_{\mathbb{Z}}\mathbb{Z}_{\mathbb{Z}}$ 

例3:小規模な mld サーバーを \$CARIDEN\_ROOT/data/matelive にインストールし、2 つの CPU を予約し、 542 GB のディスクストレージを予約し、2.2 GB(2,200 MB)のメモリを割り当てるコマンド:

# **mld -action install -mldata \$CARIDEN\_ROOT/data/matelive -cpus 2 -storage 1:1:540 -memory 200:55:2000**

ステップ **3** mld と Web サーバーを起動します。

# **wae-live-start**

### **mld** オプション

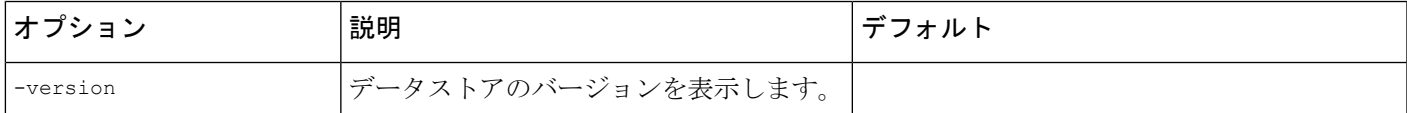

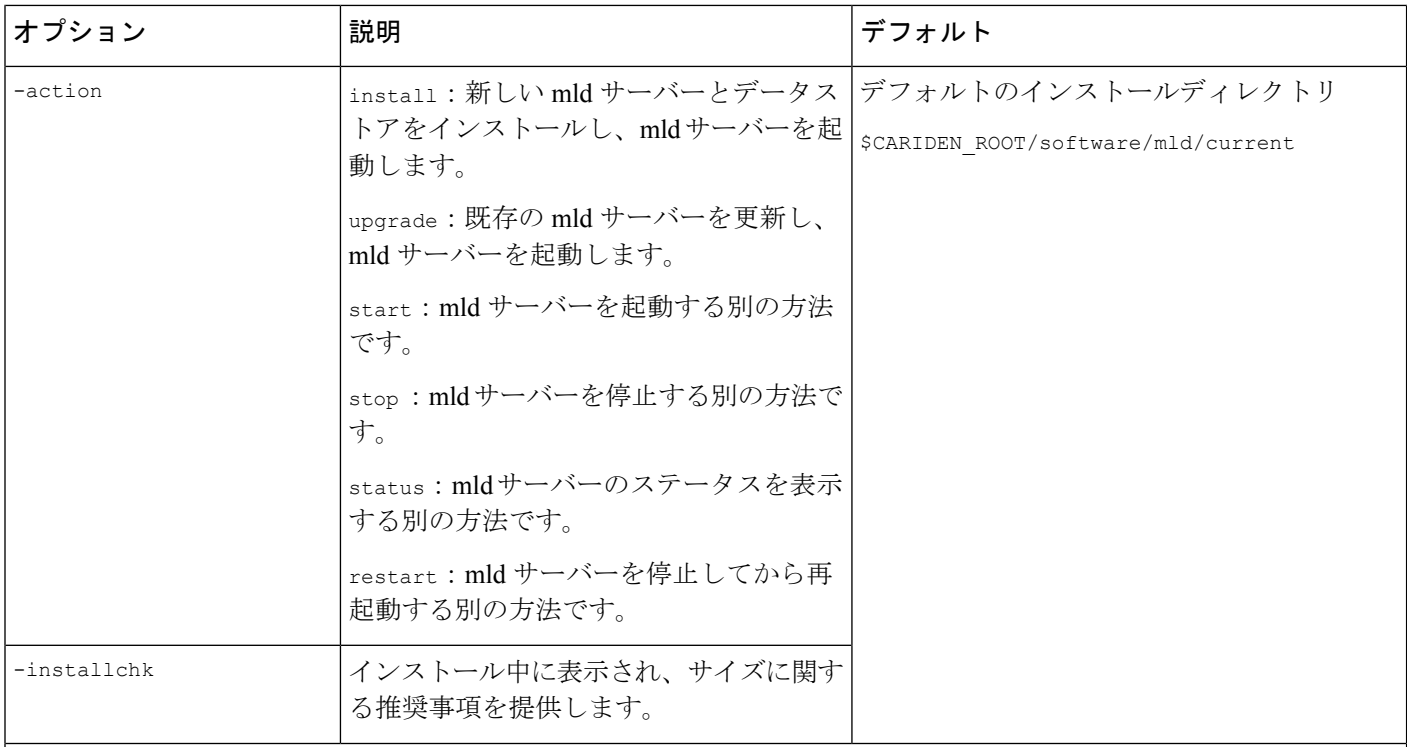

#### **-action install** でのみ使用

(オプションが指定されていない場合、インストールでは -installchk と同じタスクが実行されます。)

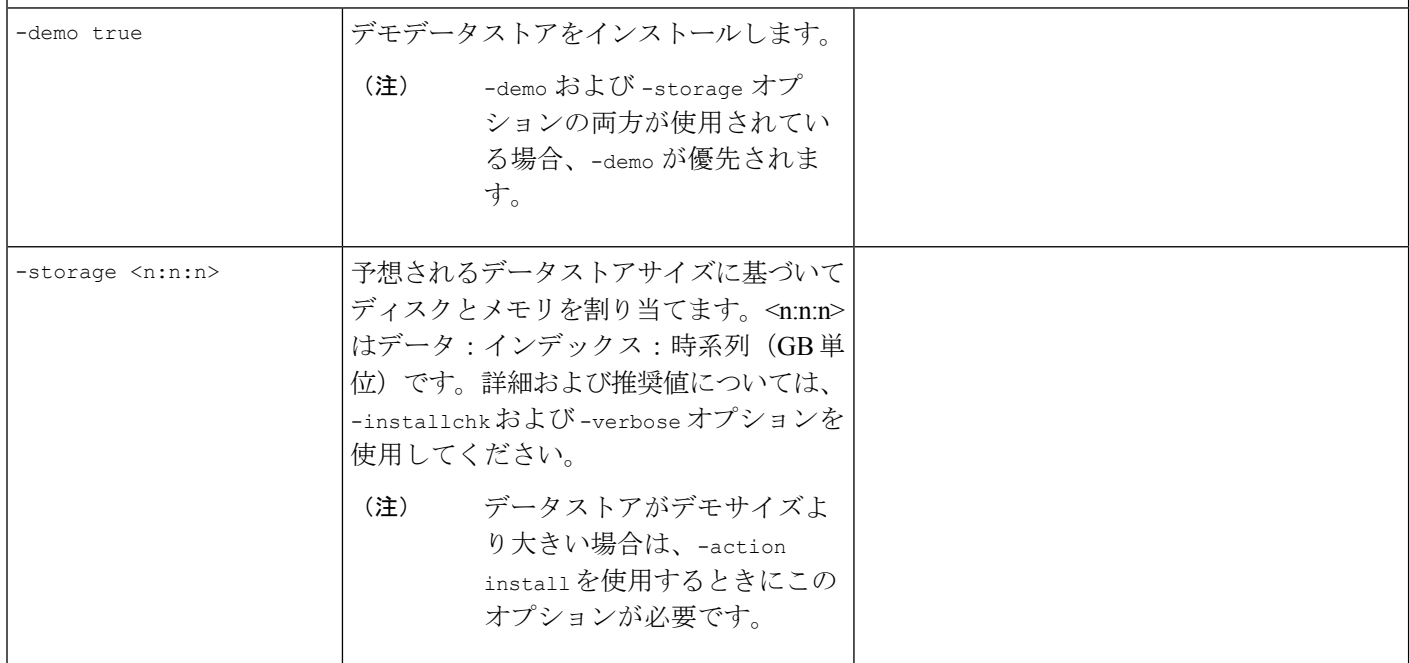

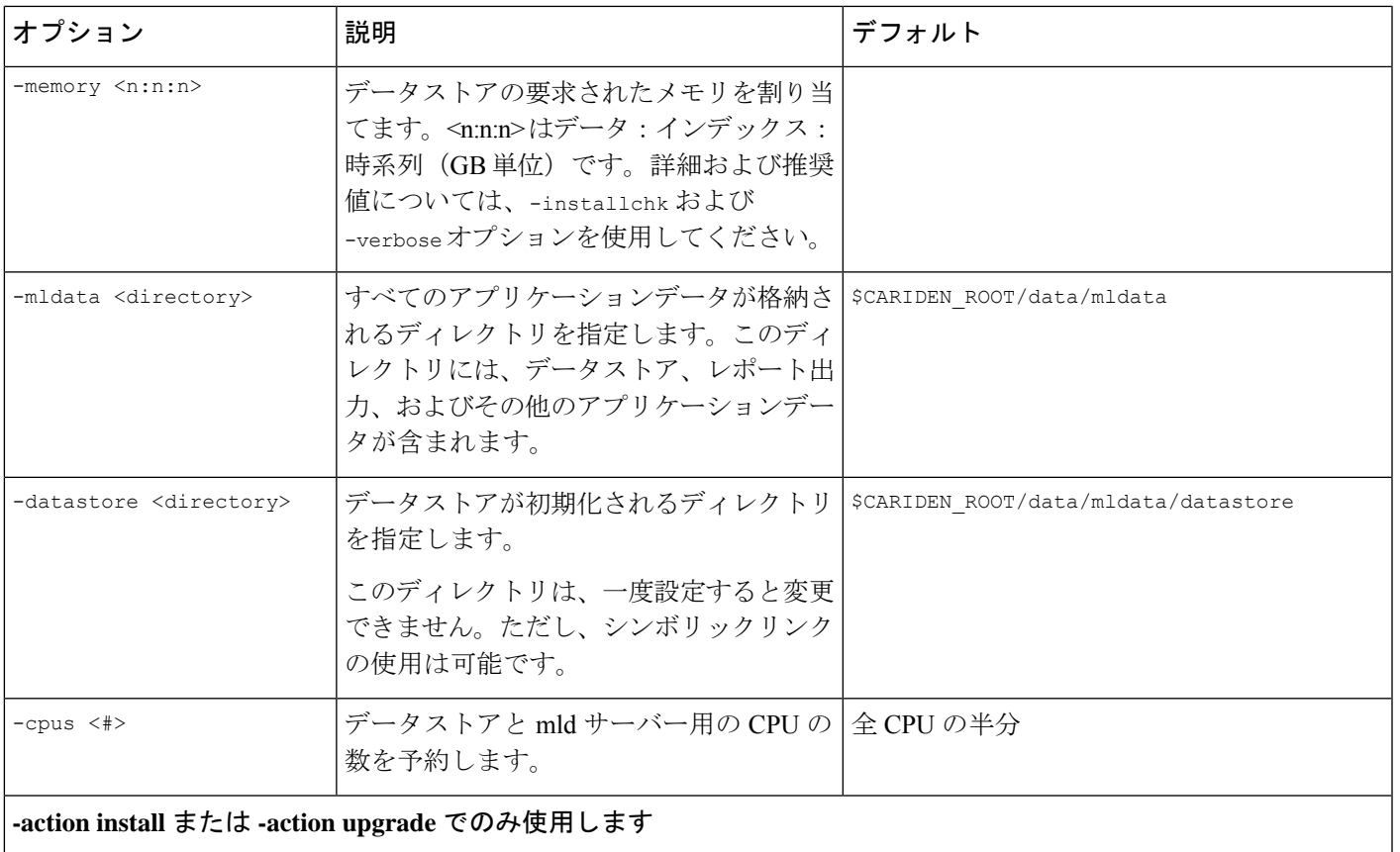

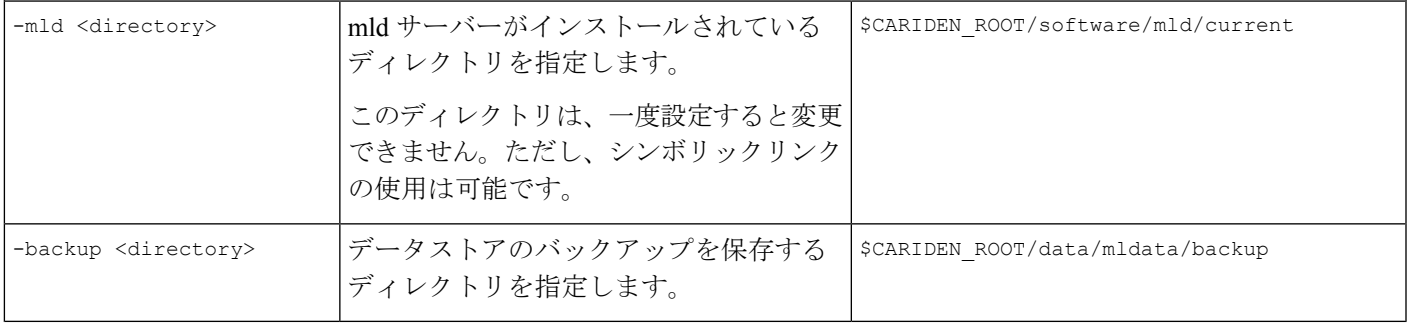

## データストアのバックアップ

Cisco WAE Liveは、プランファイルからの時系列派生データをバックアップします。トランザ クションログや、その他の WAE Live データ(アプリケーションデータ、レポートデータな ど)はバックアップされません。

バックアップに必要な容量は、インストールサイズとシステムの稼働時間によって異なりま す。

#### ベスト プラクティス

- 別のディスクドライブにバックアップを実行するか、バックアップの完了後に別の物理デ バイスにバックアップをコピーします。
- トラフィックのピーク時間外にバックアップを実行します。
- mld サーバーとデータストアを最初にインストールするときに、別の物理ディスクにバッ クアップディレクトリを設定します。この設定により、すべてのバックアップのデフォル トのバックアップディレクトリが設定されます。

mld -action install -backup <br/> <br/> <br/>directory>

- バックアッププロセスではデータストアのコピーが作成されますが、アプリケーション データやレポートデータなど、他の Cisco WAE Live データはバックアップされません。 したがって、ある程度定期的に、バックアップされないデータを別の物理ディスクなどの 安全な場所にコピーします。
- 少なくとも週単位または月単位で完全なバックアップを実行し、その間に大量の増分バッ クアップを実行します。
- 手動バックアップを実行する代わりに、cron ジョブから ml\_backup を呼び出します。
- スケジュールが重ならないように、一度に 1 つのバックアップのみを実行します。同時 バックアップの実行はサポートされていません。それぞれのバックアップの間は少なくと も 1 時間は空けるようにしてください。完了したら、バックアップが完了したことを 1 時 間以内に確認します。

バックアップ手順

#### $\bigwedge$

以前のmldインストールディレクトリを削除すると、すべてのデータが削除される可能性があ 注意 ります。現在の場所を確認するには、コマンドmld -diag -c | egrep ROOTPATHを入力します。

ml backup ツールを使用すると、複数のレベルでバックアップを実行してディスク領域を節約 できます。OSファイルシステムのバックアップを使用してデータストアの復元はできません。 ml backup ツールを使用して、データ ストアの復元に使用する完全なバックアップを実行しま す。

ml backup を実行して、いつでも手動バックアップを実行できます。ただし、バックアップレ ベルを初めて使用するときは、この順序でバックアップを実行する必要があります。

(注) データストアと Webサーバーの両方を実行したままにします。

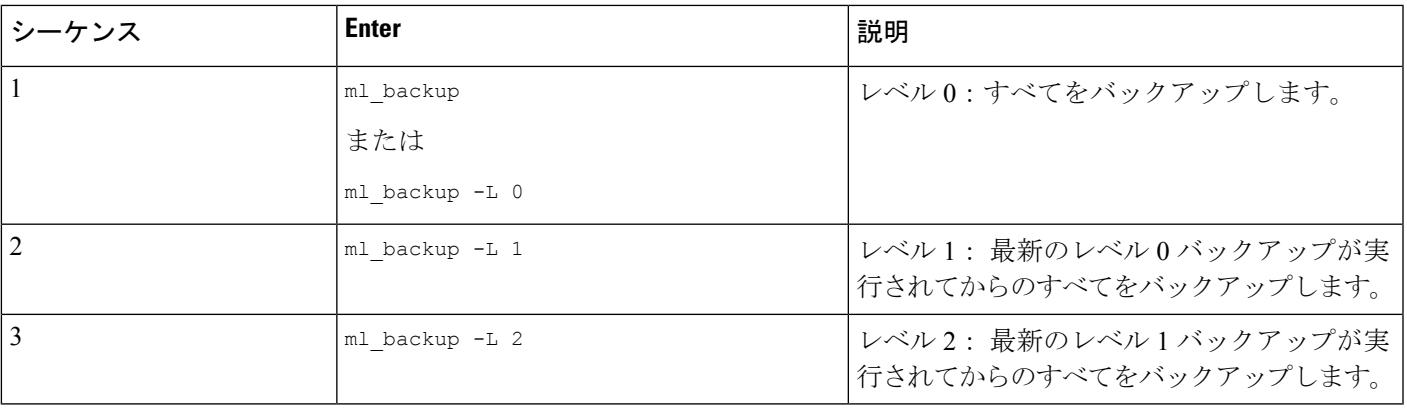

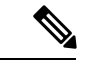

プランファイルプロセスを頻繁に実行する大規模なシステムの場合、レベル0バックアップの 間に使用できるレベル 1 およびレベル 2 の増分バックアップは少なくなります。レベル 1 また はレベル 2 のバックアップが利用できない場合、次のエラーが表示されます。 (注)

Archive failed - The existing level-0 backup for DBspace rootdbs is too old to allow any

incremental backup.

このエラーが表示されたら、レベル0バックアップを実行します。

すべてのデフォルトを使用してバックアップを実行するには、ml\_backup と入力します。この ツールは、デフォルトのバックアップディレクトリを使用して、完全バックアップを作成しま す。

- デフォルトのバックアップディレクトリを上書きするには、-directoryオプションを使用 します。デフォルトのバックアップディレクトリは\$CARIDEN\_ROOT/data/mldata/backupで す。
- 別のバックアップレベルを設定するには、-L オプションを使用します。

次の例では、バックアップディレクトリを \$CARIDEN\_ROOT/data/waelive/backups に設定し、最 後のレベル 0 バックアップが実行された後の新しいデータのみをバックアップします。この バックアップは、デフォルトのレベル 0 を使用して ml\_backup を 1 回実行したことを前提とし ています。

ml\_backup -directory /data/waelive/backups -L 1

### データストアの復元

データストアの復元を試みる前に、次の点に注意してください。

• データストアを復元するには、データストアのバックアップが必要です。データストアの バックアップについては、「[データストアのバックアップ」](https://www.cisco.com/c/en/us/td/docs/net_mgmt/wae/6-4-3/server_installation/guide/WAE_Server_Installation_Guide/wae_install_mld.html#26722)セクションを参照してくださ い。

- 適切なディスクとディスク領域があることを確認してください。たとえば、データが破損 している場合は、新しいディスクが必要になります。スペースの問題により復元する場合 は、既存のディスクにさらにスペースを追加します。
- 単一のデバイス設定である場合、WAE Live データストアの復元中にデータの収集が中断 されます。
- バックアップデータストアが別のデバイスにある場合は、次の前提条件を満たしているこ とを確認します。
	- 両方のデバイスのユーザー名とユーザー ID (uid) は同じである必要があります。
	- バックアップデータストア名は、名前の一部としてホスト名を使用します。バック アップデータストア名の、このホスト名の部分は、復元先のデバイスのホスト名と同 じになるように変更する必要があります。

例:バックアップデータストア名はakdobi.acme.com\_1\_L0です。データストアが復元 されているデバイスのホスト名は akgudei.acme.com です。この場合、バックアップ データストア名を akgudei.acme.com\_1\_L0 に変更します。

図 **<sup>1</sup> :** データストアの復元ワークフロー

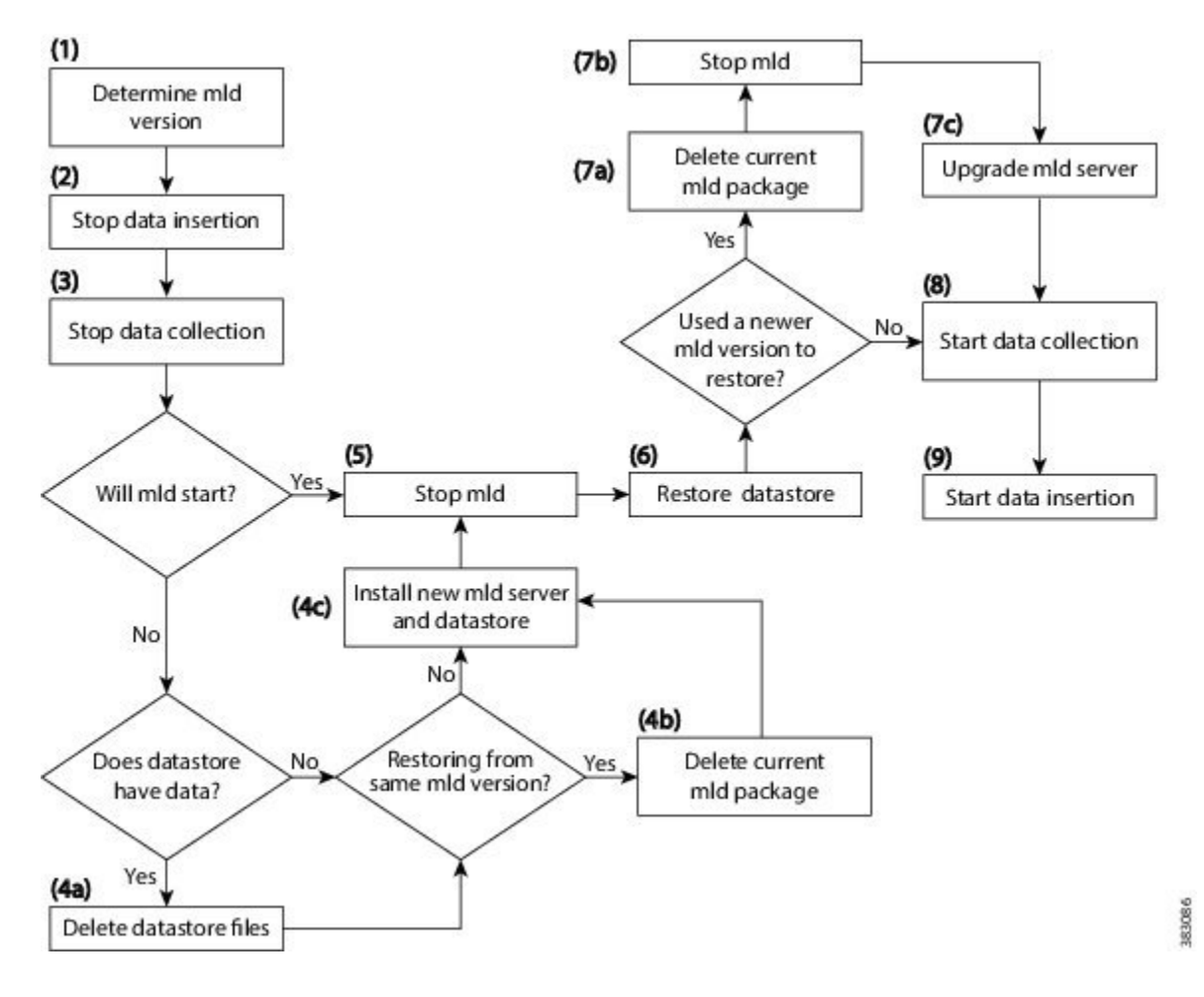

### データストアからのデータの削除

ml purge ツールは、指定されたタイムスタンプより前のすべてのデータを削除します。

#### 始める前に

ml\_purge を実行する前に、挿入が実行されていないことを確認します(ml\_insert\_ctl -status)。操作中に ml\_purge によって作成されたロックが原因で、挿入が失敗する場合があ ります。スケジュールされた挿入を防ぐために、スケジューラを一時停止する必要がある場合 があります(ml\_insert\_ctl -disable-scheduler)。

ml\_purge を実行する方法は次のとおりです。

# ml\_purge *<timestamp>*

ここでの *<timestamp>* は UTC 形式(year-month-day T hour:minutes)です。次に例を示します。

# ml\_purge 2017-01-31T00:00

## **Cisco WAE Live** ライセンスのインストール

Cisco WAE は、Cisco Smart Licensing と従来のライセンスをサポートしています。ライセンス のタイプに基づいて、次のいずれかの手順を使用します。

### 従来のライセンスのインストール

#### 始める前に

サーバーに Cisco WAE Live ライセンスがあることを確認します。

ステップ **1** Cisco WAE Live が実行されていない場合は、開始します。

#### **# embedded\_web\_server -action start**

- ステップ2 サポートされているブラウザ (https://<server\_IP>:8443)で、Cisco WAE Live UI を開始します。デフォ ルトのユーザー名は「admin」、デフォルトのパスワードは「admin」です。
- ステップ **3 [**システム(**System**)**]** > **[**ライセンス(**Licenses**)**]** を選択します。
- ステップ **4** [従来のライセンスのアップロード(Upload Traditional License)] をクリックします。
- ステップ5 [ライセンスの選択 (Select Licenses) 1をクリックします。
- ステップ **6** 場所を参照するか、ライセンスファイルの名前(.lic拡張子)を入力し、[開く(Open)] をクリックしま す。
- ステップ **7** [ライセンスのアップロード(Upload license)] をクリックします。
- ステップ **8** Cisco WAE Live を再起動します。

**# embedded\_web\_server -action restart**

### スマートライセンスのインストール

始める前に

WAE サーバーに Cisco スマートライセンスがあることを確認します。

ステップ **1** Cisco WAE Live が実行されていない場合は、開始します。

**# embedded\_web\_server -action start**

- ステップ **2** サポートされているブラウザ(https://*<server\_IP>*:8443)で、Cisco WAE Live UI を開始します。デフォ ルトのユーザー名は「admin」、デフォルトのパスワードは「admin」です。
- ステップ **3 [**システム(**System**)**]** > **[**ライセンス(**Licenses**)**]** を選択します。
- ステップ **4** [スマート ソフトウェア ライセンシングの有効化(Enable Smart Software Licensing)] をクリックします。
- ステップ **5** WAEサーバー名またはIPアドレス、ポート、ユーザー名、およびパスワードを入力し、[有効化(Enable)] をクリックします。
- ステップ **6** Cisco WAE Live を再起動します。

**# embedded\_web\_server -action restart**

#### 次のタスク

Cisco WAE Live の使用を開始して、プランファイルを収集できます。Cisco WAE 7.6.0 からプ ランファイルを収集するには、**[**設定(**Settings**)**]** > **[**データ送信元(**DataSource**)**]**に移動し、 [7.6.0リモートアーカイブ(7.6.0Remote Archive)]オプションをクリックします。適切なCisco WAE 7.6.0 ネットワークおよびサーバーの詳細を入力します。Cisco WAE Live の使用について は、Cisco WAE Live [ユーザー](https://www.cisco.com/c/en/us/support/routers/quantum-wan-automation-visibility-engine/products-user-guide-list.html) ガイドを参照してください。

## 認証失敗エラーのトラブルシューティング

WAE コレクタの管理者パスワードが変更された場合、パスワードの変更が原因でライセンス チェックが失敗するため、WAE Live の UI に Live コンポーネントが表示されません。この問 題を解決するには、次の手順に従います。

- ステップ **1** WAE サーバーの管理パスワードを変更します(新しいパスワード)。
- ステップ2 WAE Live サーバーで、新しいパスワードを使用して license\_install ツールを実行します。 次に例を示します。

**license\_install -smart-lic-host** <WAE-server-IP> **-smart-lic-port 2022 -smart-lic-username admin** -smart-lic-password <new-password>

- ステップ3 WAE Live サーバーで、\$HOME/.cariden/etc に移動し、MATE\_Smart.lic ファイルを \$CARIDEN\_ROOT/etc に 移動します。
- ステップ4 WAE Live サーバーで license check コマンドを実行します。

認証エラーメッセージが表示されなくなったことを確認します。

ステップ5 WAE Live UI から、[設定 (Settings) ]>[データ送信元 (Data Source) ]に移動し、パスワードを更新しま す。

I

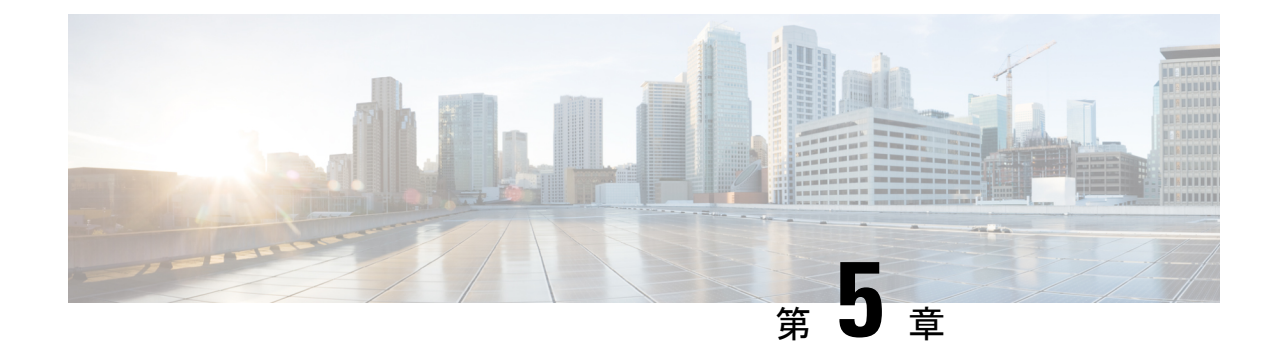

# セキュリティ

- 主要なセキュリティ概念 (47 ページ)
- 証明書のインストール (49 ページ)

## 主要なセキュリティ概念

製品のセキュリティの最適化を目指す管理者は、次のセキュリティ概念をよく理解しておく必 要があります。

### **HTTPS**

Hypertext Transfer Protocol Secure (HTTPS)では、チャネルを介して送信されるデータの暗号 化に、セキュア ソケット レイヤ(SSL) またはその後続の標準規格である Transport Layer Security(TLS)が使用されます。SSL で複数の脆弱性が見つかったため、 では現在 TLS のみ がサポートされています。

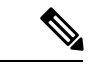

(注) TLS は大まかに SSL と呼ばれることが多いため、本ガイドでもこの表記に従います。

SSL は、プライバシー、認証、およびデータ整合性を組み合わせることで、クライアントと サーバーの間のデータ転送を保護します。これらのセキュリティメカニズムを有効にするため に、SSL は証明書、秘密キー/公開キー交換ペア、および Diffie-Hellman 鍵共有パラメータを使 用します。

### **SSL** 証明書

SSL 証明書と秘密キー/公開キー ペアは、ユーザー認証および通信パートナーの ID 検証に使わ れるデジタルIDの一種です。VeriSignやThawteなどの認証局(CA)は、エンティティ(サー バーまたはクライアント)を識別するための証明書を発行します。クライアントまたはサー バー証明書には、発行認証局の名前とデジタル署名、シリアル番号、証明書が発行されたクラ イアントまたはサーバーの名前、公開キー、および証明書の有効期限が含まれます。CA は、 1 つ以上の署名証明書を使用して SSL 証明書を作成します。各署名証明書には、CA 署名の作

成に使用される照合秘密キーがあります。CAは署名付き証明書(公開キーが埋め込まている) を簡単に入手できるようにしているため、誰でもその証明書を使用して、SSL証明書が実際に 特定の CA によって署名されたことを確認できます。

一般に、証明書の設定には次の手順が含まれます。

- **1.** サーバーの ID 証明書を生成する。
- **2.** サーバーに ID 証明書をインストールする。
- **3.** 対応するルート証明書をクライアントまたはブラウザにインストールする。

実行する必要がある具体的なタスクは、ご利用の環境によって異なります。

### **1** 方向 **SSL** 認証

これは、クライアントが適切なサーバー(中間サーバーではなく)に接続していることを保証 する必要がある場合に使用される認証方法で、オンライン バンキングの Web サイトなどのパ ブリックリソースに適しています。認証は、クライアントがサーバー上のリソースへのアクセ スを要求したときに開始されます。リソースが存在するサーバーは、その ID を証明するため に、サーバー証明書(別名SSL証明書)をクライアントに送信します。クライアントは受信し たサーバー証明書を、クライアントまたはブラウザにインストールする必要がある別の信頼で きるオブジェクト(サーバールート証明書)と照合して検証します。サーバーの検証後、暗号 化された(つまりセキュアな)通信チャネルが確立されます。ここで、 サーバーは HTML フォームへの有効なユーザー名とパスワードの入力を求めます。SSL 接続が確立された後に ユーザークレデンシャルを入力すると、未認証の第三者による傍受を防ぐことができます。最 終的に、ユーザー名とパスワードが受け入れられた後、サーバー上に存在するリソースへのア クセスが許可されます。

(注)

クライアントは複数のサーバーとやり取りするために、複数のサーバー証明書を格納する必要 がある場合があります。

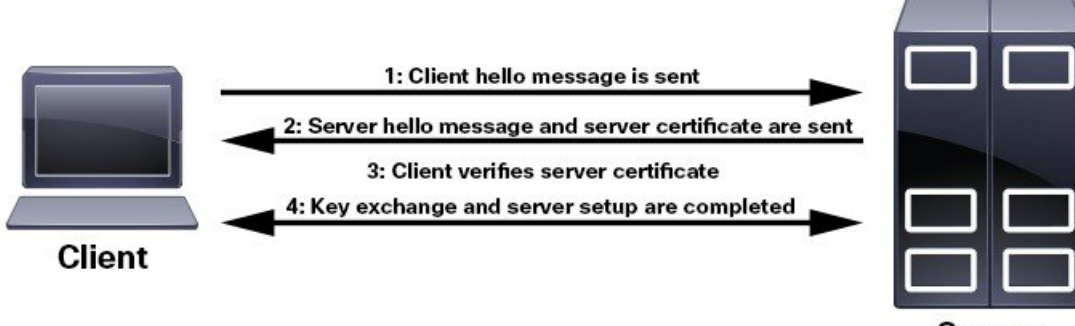

クライアントにルート証明書をインストールする必要があるかどうかを判断するには、ブラウ ザの URL フィールドでロック アイコンを探します。通常このアイコンが表示される場合は、 必要なルート証明書がすでにインストール済みであることを示します。多くの場合、これはよ り大きいいずれかの認証局(CA)によって署名されたサーバー証明書に該当します。一般的 なブラウザではこれらの CA からのルート証明書が含まれているからです。

クライアントがサーバー証明書に署名した CA を認識しない場合は、接続がセキュリティで保 護されていないことを意味します。これは必ずしも大きな問題ではなく、接続するサーバーの ID が検証されていないことを示しているだけです。この時点で、次の 2 つの操作のいずれか を実行できます。1 つは必要なルート証明書をクライアントまたはブラウザにインストールで きます。ブラウザの URL フィールドにロック アイコンが表示された場合は、証明書が正常に インストールされたことを意味します。もう1つは、クライアントに自己署名証明書をインス トールできることです。信頼できる CA によって署名されたルート証明書とは異なり、自己署 名証明書は作成者である個人またはエンティティによって署名されます。自己署名証明書を使 用して暗号化チャネルを作成できますが、接続するサーバーの ID が検証されていないため、 固有のリスクが伴うことを理解しておいてください。

### 証明書のインストール

このセクションには、CiscoWAEサーバーへのセキュリティ証明書のインストール、CiscoWAE の調整されたメンテナンス、および Cisco WAE Liveに関する情報が含まれています。

### **Cisco WAE** サーバーの証明書のインストール

Cisco WAE にはデフォルトの証明書が付属しています。この証明書は「信頼された CA」から のものではないため、ブラウザには保護されていない接続の警告が表示されます。これは予期 されている動作です。この警告は、適切な認証局(CA)発行の証明書を適用することで削除 できます。

ステップ **1** プライベートサーバーキーを作成し、安全な場所に保存します。次に例を示します。

# openssl genrsa -out server.key 2048

ステップ2 証明書署名要求 (CSR) を作成します。CAは、CSRを使用して、Webサイトを安全であると識別する証明 書を作成します。次に例を示します。

# openssl req -sha256 -new -key server.key -out server.csr

- ステップ **3** CSR を認証局に送信して、証明書(server.crt など)を取得します。
	- WAE は、PEM フォーマットの server.crt のみをサポートします。サーバー証明書を DER から PEM フォーマットに変換するには、次のコマンドを使用できます。 (注)

sudo openssl x509 -inform der -in <input certificate filename> -out <output certificate filename>

- ステップ **4** server.key および server.crt ファイルの場所を示すように <key-file/> および <cert-file/> 要素を変更し、 *<WAE\_run\_directory>*/wae.conf を変更します。
- ステップ **5** Cisco WAE サーバを再起動します。

# sudo supervisorctl stop wae:\* # sudo supervisorctl start wae:\*

### **Cisco WAE Live** の証明書のインストール

Cisco WAE Liveには、証明書が信頼されていないことをブラウザに示す、デフォルトの証明書 が含まれています。これは予期されている動作です。この警告は、適切な CA 発行の証明書を 適用することで削除できます。

Cisco WAE Live の CA 証明書をインストールするには、次の手順を実行します。

#### 始める前に

(注) この手順は、Cisco WAE Live 7.1.1 以降にのみ適用されます。

- このタスクを実行するには、Cisco WAE ユーザー権限を持つ管理者である必要がありま す。
- ツール keytool は、jdk/jre で展開されます。keytool path が PATH に含まれていることを確 認してください。

- 前の例は、シェルがsh、ksh、またはbashの場合に適用できます。 他のシェルには同等のコマンドを使用します。 (注)
	- ログアウトして再度ログインするか、適切なプロファイルのファイル名を使用して次のコ マンドを入力します。

- ステップ1 任意の認証局(CA)から証明書を取得するには、証明書署名要求(CSR)を作成する必要があります。 CSR の作成手順は、次のとおりです。
	- a) デフォルトの証明書を削除します。次に例を示します。

# keytool -storepass changeit -delete -alias cisco -keystore \$CARIDEN\_HOME/lib/web/apache-tomcat-8.5.53/conf/keystore

b) 自己署名証明書を作成します。次に例を示します。

# keytool -storepass changeit -genkey -alias tomcat -keyalg RSA -keystore \$CARIDEN\_HOME/lib/web/apache-tomcat-8.5.53/conf/keystore

<sup>#</sup> source ~/.profile

c) CSR を作成します。次に例を示します。

# keytool -storepass changeit -certreq -keyalg RSA -alias tomcat -file certreq.csr -keystore \$CARIDEN\_HOME/lib/web/apache-tomcat-8.5.53/conf/keystore

- d) CSR ファイルを認証局に提出して、証明書を取得します。
- e) (オプション)Cisco WAE Live を再起動して、新しい証明書をすぐに使用します。

```
# embedded_web_server -action stop
# embedded_web_server -action start
```
ステップ **2** 証明書をインストールします。

- a) 証明書を取得したCAから、チェーン証明書(ルート証明書とも呼ばれます)をダウンロードします。
- b) チェーン証明書をキーストアにインポートします。

# keytool -storepass changeit -import -alias root -keystore \$CARIDEN\_HOME/lib/web/apache-tomcat-8.5.53/conf/keystore -trustcacerts -file *<filename\_of\_the\_chain\_certificate>*

c) 新しい証明書をインポートします。

# keytool -storepass changeit -import -alias tomcat -keystore \$CARIDEN\_HOME/lib/web/apache-tomcat-8.5.53/conf/keystore -file *<your\_certificate\_filename>*

d) Cisco WAE Live を再起動します。

# embedded web server -action stop # embedded\_web\_server -action start

### **LDAP** サーバーの証明書のインストール

Cisco WAE は、Lightweight Directory Access Protocol(LDAP)を使用して外部ユーザーの認証 と許可をサポートしています。

LDAPS プロトコルを使用するには、SSL 証明書を取得してキーストアに追加します。

ステップ **1** 次のコマンドを使用して、自己署名証明書を cert.pem ファイルに保存します。

# openssl s\_client -connect <ldap-host>:<ldap-ssl-port> </dev/null 2>/dev/null | sed -n  $'$ /^-----BEGIN/,/^-----END/ { p }' > cert.pem

ステップ **2** WAE\_RUN ディレクトリから次のコマンドを実行して、デフォルトのキーストアパスを取得します。

# \$WAE\_ROOT/lib/exec/test-java-ssl-conn <ldap-host> <ldap-ssl-port> 2>1 | grep "trustStore is:"

上記のコマンドを実行すると、証明書が取得されるディレクトリを見つけるのに役立ちます。次のような ディレクトリになります。

trustStore is: /usr/lib/jvm/java-1.8.0-openjdk-1.8.0.102-4.b14.el7.x86\_64/jre/lib/security/cacerts

#### ステップ **3** 次のコマンドを使用して、証明書をデフォルトのキーストアにインポートします。

# sudo keytool -import -keystore <default-key-store-path> -storepass changeit -noprompt -file cert.pem

### **EPN-M** サーバーの証明書のインストール

L1 収集に Cisco Evolved Programmable Network Manager (Cisco EPN Manager) エージェントを 使用する場合は、証明書をインストールします。

ステップ **1** 次のコマンドを使用して、自己署名証明書を cert.pem ファイルに保存します。

# openssl s\_client -connect <epnm-host>:<epnm-port> </dev/null 2>/dev/null | sed -n '/^-----BEGIN/,/^-----END/ { p }' > cert.pem

ステップ2 次のコマンドを使用して、デフォルトのキーストアパスを取得します。通常、デフォルトのキーストアパ スは /etc/pki/java/cacerts です。

# \$WAE\_ROOT/lib/exec/test-java-ssl-conn <epnm-host> <epnm-port> 2>1 | grep "trustStore is:"

ステップ **3** 次のコマンドを使用して、証明書をデフォルトのキーストアにインポートします。

# sudo keytool -import -keystore <default-key-store-path> -storepass changeit -noprompt -file cert.pem

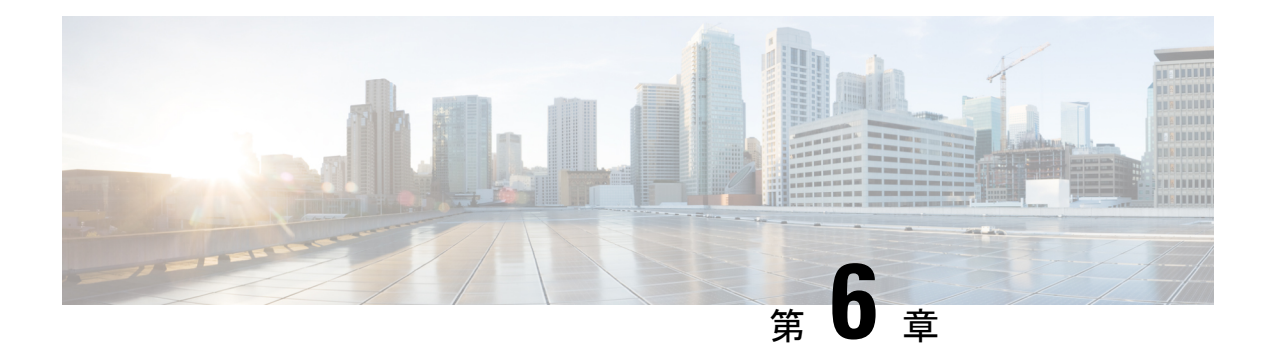

# 次のステップ

次のトピックでは、Cisco WAEで開始するために実行する次の手順について説明します。操作 を実行するには、WAE UI、WAE エキスパート モード、または WAE CLI にアクセスします。 詳細については、『*Cisco WAE* ユーザーガイド』を参照してください。

- Cisco WAE にログインします。 (53 ページ)
- ネットワークモデルの構築 (55 ページ)

# **Cisco WAE** にログインします。

このセクションでは、使用可能な Cisco WAE インターフェイス(Cisco WAE UI、エキスパー ト モード、および Cisco WAE CLI)にログインする方法について説明します。これらのイン ターフェイスの詳細については、Cisco WAE [ユーザー](http://www.cisco.com/c/en/us/support/routers/quantum-wan-automation-visibility-engine/products-user-guide-list.html) ガイドを参照してください。

### **Cisco WAE UI** へのログイン

以下の手順に従って、Cisco WAE Web UI にログインします。

#### 始める前に

適切なサービスがすべて動作していることを確認します。すべてのサービスはインストール後 に自動的に開始されます。Cisco WAE の開始または停止の方法については、Cisco WAE の開始 と停止 (24 ページ)を参照してください。

- ステップ **1** サポートされているブラウザのいずれかを起動します。Cisco WAE のインストレーション要件 (5 ペー ジ) を参照してください。
- ステップ **2** ブラウザのアドレスバーに **https://***server-ip***:8443** と入力します。ここで、*server-ip* は Cisco WAE がイ ンストールされたサーバーの IP アドレスです。

Cisco WAE ユーザーインターフェイスに [ログイン(Login)] ウィンドウが表示されます。

- ステップ **3** Web UI のユーザー名とパスワードを入力します。
- ステップ **4** [ログイン(Login)] をクリックします。

ホームページが表示され、Web UI を使用できるようになりました。

#### 次のタスク

Cisco WAEにログインすると、ネットワークトポロジ収集を開始して、ネットワークモデルを 作成できます。ネットワークモデルの作成については、Cisco WAE [ユーザー](http://www.cisco.com/c/en/us/support/routers/quantum-wan-automation-visibility-engine/products-user-guide-list.html) ガイド を参照し てください。

### エキスパートモードへのログイン

エキスパートモードにアクセスする前に、WAE UI にログインする必要があります。

#### 始める前に

適切なサービスがすべて動作していることを確認します。すべてのサービスはインストール後 に自動的に開始されます。Cisco WAE の開始または停止の方法については、Cisco WAE の開始 と停止 (24 ページ)を参照してください。

- ステップ **1** サポートされているブラウザのいずれかを起動します。Cisco WAE のインストレーション要件 (5 ペー ジ) を参照してください。
- ステップ **2** ブラウザのアドレスバーに **https://***server-ip***:8443** と入力します。ここで、*server-ip* は Cisco WAE がイ ンストールされたサーバーの IP アドレスです。

Cisco WAE UI に [ログイン (Login) ] ウィンドウが表示されます。

- ステップ **3** Cisco WAE UI のユーザー名とパスワードを入力します。
- ステップ **4** [ログイン(Login)] をクリックします。

ホームページが表示され、Web UI を使用できるようになりました。

ステップ **5** Cisco WAE UI の右上隅で、ツールアイコンをクリックしてエキスパートモードにアクセスします。

#### 次のタスク

Cisco WAEにログインすると、ネットワークトポロジ収集を開始して、ネットワークモデルを 作成できます。Cisco WAE [ユーザー](http://www.cisco.com/c/en/us/support/routers/quantum-wan-automation-visibility-engine/products-user-guide-list.html) ガイドを参照してください。

### **WAE CLI** へのログイン

WAE CLI にログインするには、次の手順を実行します。

ステップ **1** WAE ランタイムディレクトリに移動し、wae\_cli と入力します。

**# wae\_cli -u admin admin@wae#**

(注) wae cli --help と入力して、すべての WAE CLI オプションを表示できます。

ステップ **2** (オプション)設定の操作を有効にするには、コンフィギュレーション モードに切り替えます。

**admin@wae# config admin@wae%#**

#### 例

次に例を示します。

waerun# **wae\_cli -u admin** admin@wae# **config** admin@wae%#

# ネットワークモデルの構築

このトピックには、ネットワークモデルを構築するために必要なタスクについての高度な説明 が記載されています。詳細については、Cisco WAE [ユーザー](http://www.cisco.com/c/en/us/support/routers/quantum-wan-automation-visibility-engine/products-user-guide-list.html) ガイドを参照してください。

- **1.** デバイス認証グループ、SNMP グループ、およびネットワーク プロファイル アクセスを 構成します。
- **2.** (オプション)エージェントを設定します。この手順は、XTC、LAG およびポートイン ターフェイス、マルチレイヤ、Netflow、またはテレメトリ情報を収集する場合にのみ必要 です。
- **3.** トポロジ NIMO を使用して、集約されたネットワークと送信元を設定します。
- **4.** デマンド、トラフィック、レイアウト、インベントリなどの追加の収集を設定します。
- **5.** 収集をいつ実行するかをスケジュールします。
- **6.** プランファイルが定期的に保存されるアーカイブファイルシステムの場所と間隔を設定し ます。
- **7.** (オプション) Cisco WAE アプリケーションでプランファイルを表示します。

I

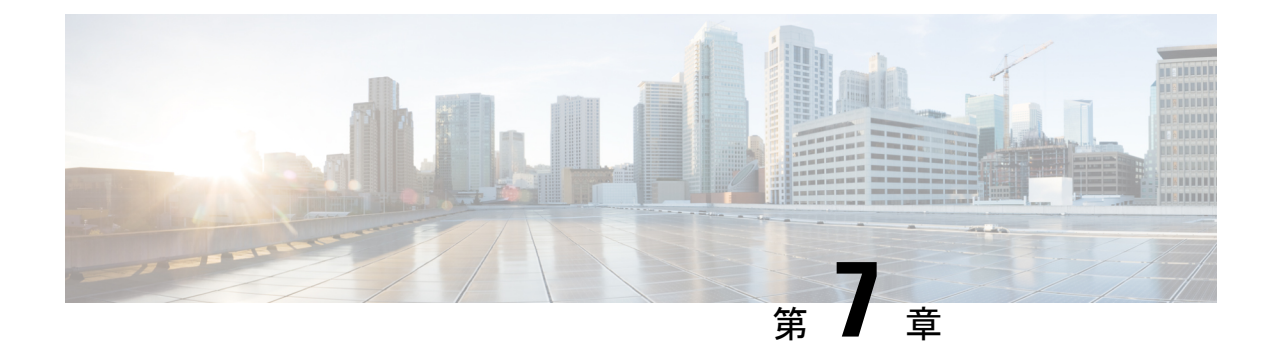

# **Cisco WAE** のアンインストール

• Cisco WAE のアンインストール (57 ページ)

## **Cisco WAE** のアンインストール

この手順では、Cisco WAE のインストールを削除する方法について説明します。

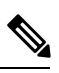

Cisco WAE のインスタンスが複数インストールされているはずです。 アンインストール手順 を実行するときは、正しい Cisco WAE インストールディレクトリとランタイムディレクトリ を削除していることを確認してください。 (注)

ステップ **1** すべての WAE プロセスを停止するには、次のコマンドを使用します。

# sudo supervisorctl stop wae:\*

ステップ **2** 親ディレクトリに移動し、CiscoWAEインストールディレクトリとランタイムディレクトリを削除します。

```
# rm -rf <wae_installation_directory>
# rm -rf <wae_run_time_directory>
```
#### 例

```
次に例を示します。
# sudo supervisorctl stop wae:*
# cd
# rm -rf waeinstall
# rm -rf waerun
```
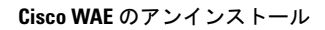

I

翻訳について

このドキュメントは、米国シスコ発行ドキュメントの参考和訳です。リンク情報につきましては 、日本語版掲載時点で、英語版にアップデートがあり、リンク先のページが移動/変更されている 場合がありますことをご了承ください。あくまでも参考和訳となりますので、正式な内容につい ては米国サイトのドキュメントを参照ください。